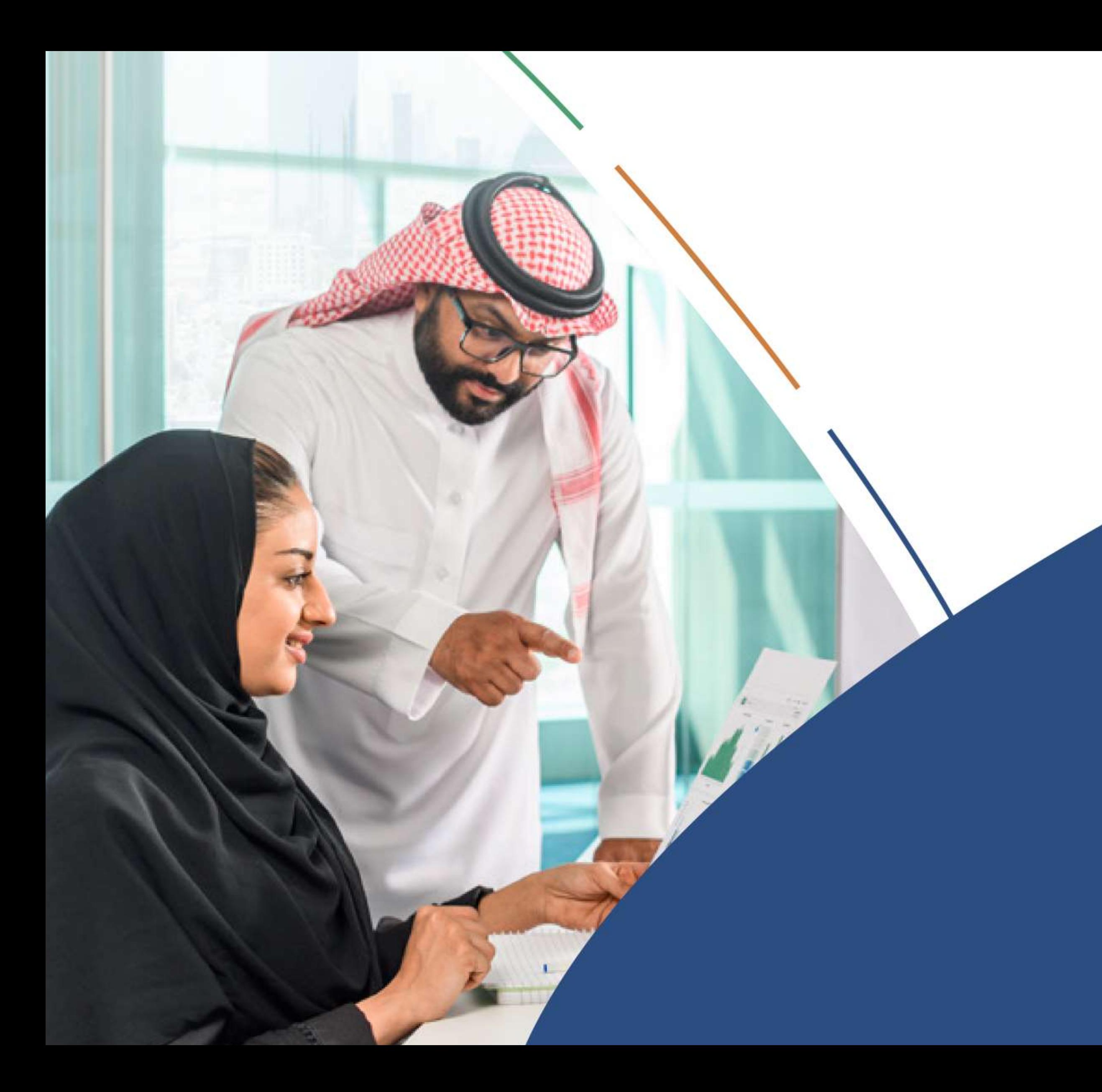

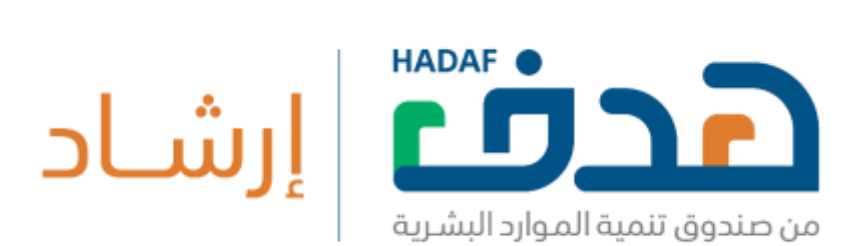

# **بوابة التثقـيف واإلرشاد المهني** دليـــل المســـتخــــــدم الـــزائر

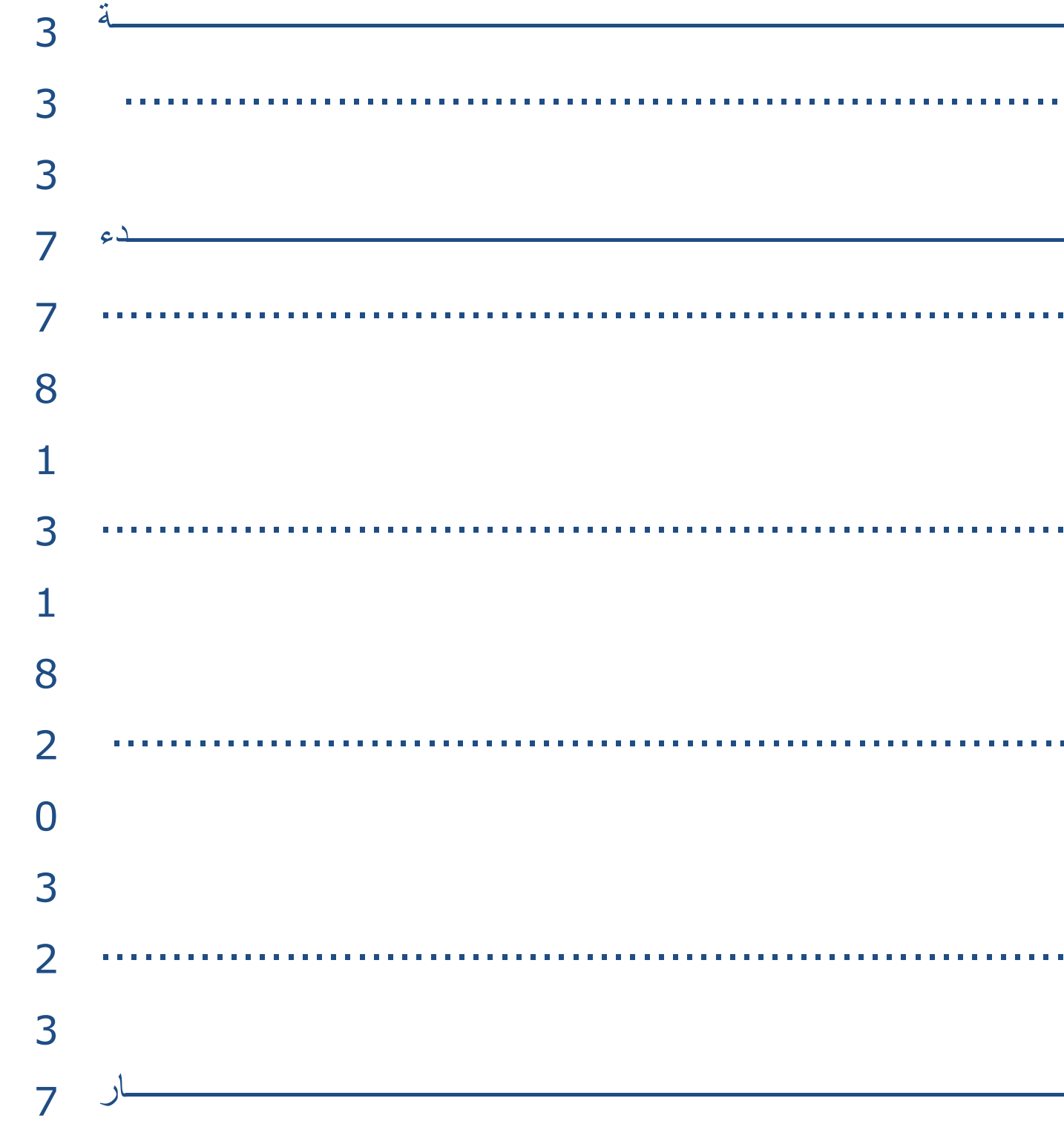

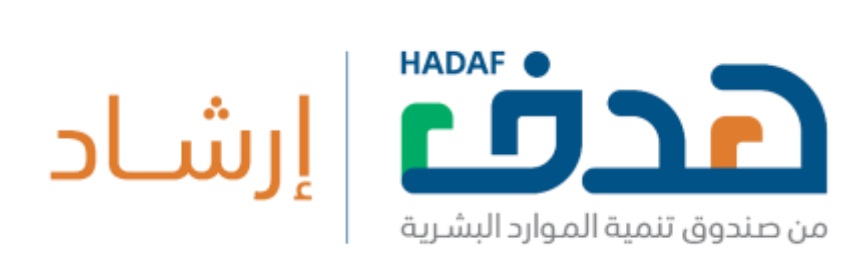

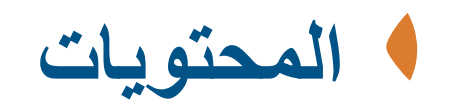

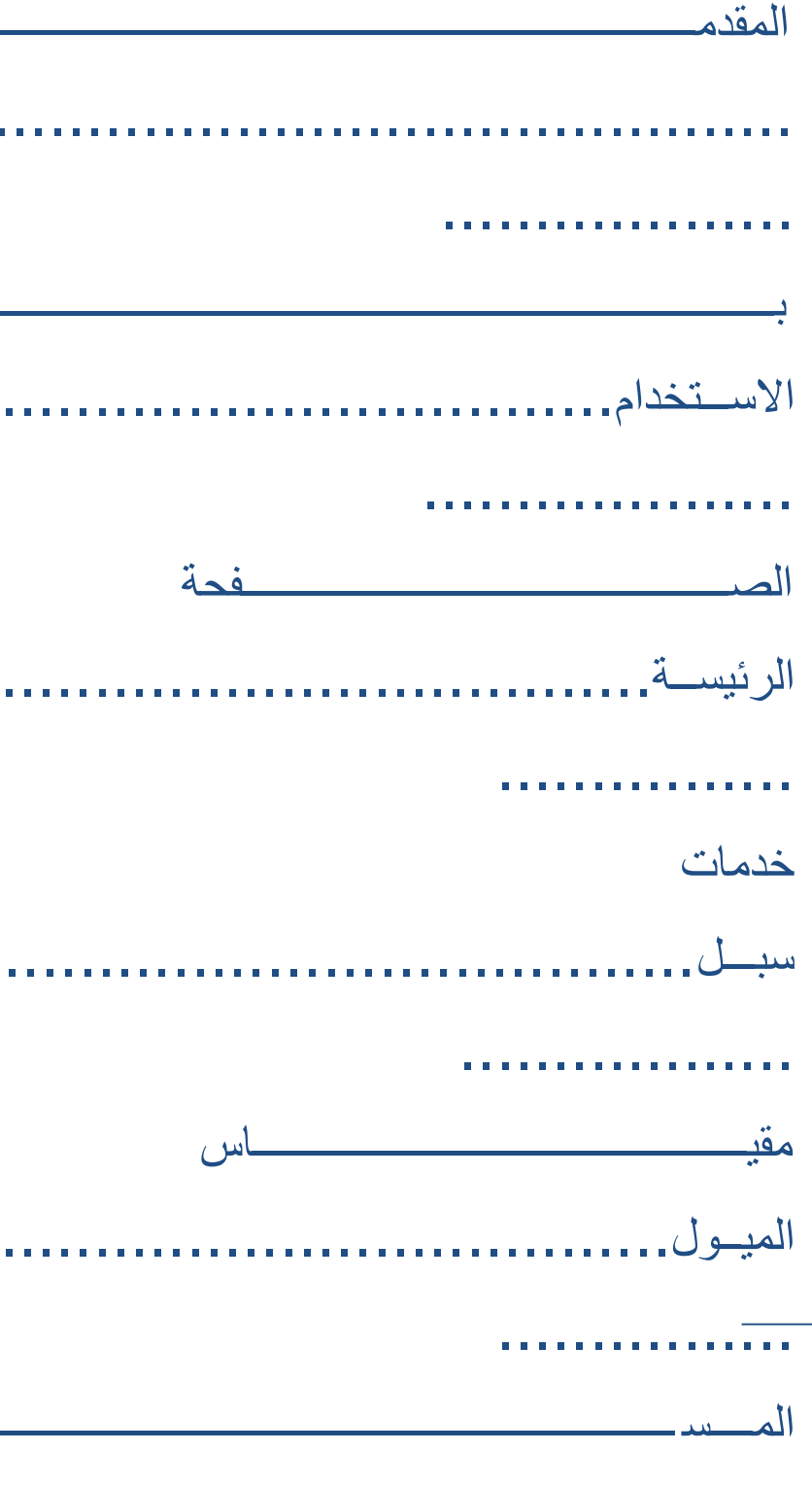

دليل المستخدم

**Contract Contract Contract Contract** 

بوابة التثقيف والإرشاد المهني (سبل) هي إحدى مبادرات صندوق تنمية الموارد البشرية، تهدف البوابة إلى نطلاب وبالحن عمل وموظفين إلى اتخاذ مجالات وخيارات مهنية تناسب قدراتهم وميولهم عن طريق منظومة متكاملة من خدمات التثقيف والإرشاد المهني. تحتوي هذه الوثيقة على شرح تفصيلي لاستخدام خدمات البوابة.

للبدء في استخدام النظام، اذهب إلى الرابط /**https://subol.sa م**ن خلال المتصفح المف ّضل لديك (ننصح باستخدام Google Chromeكتجربة مستخدم أفضل). بعد الدخول عبر الرابط سوف تظهر لك الصفحة الرئيسة وبإمكانك استعراض المحتوى عن طريقها.

الصفحة الرئيسة تعرض جميع خدمات بوابة سبل للمستخدم المستخدم الزائر، ولكن هناك بعض الخدمات التي تتطلب تسجيل الدخول للاستفادة منا. توضح صورة 1 الواجهة الرئيسية للبوابة، الجزء العلوي من الصفحة يحتوي على الروابط الأساسية للبوابة وخيار تغيير

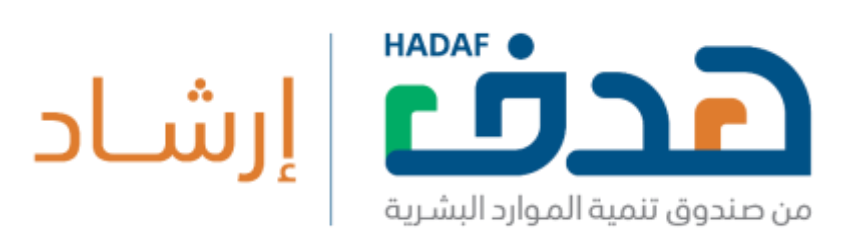

### **المقدمة**

## **بدء االستخدام**

## **الصفحة الرئيسة**

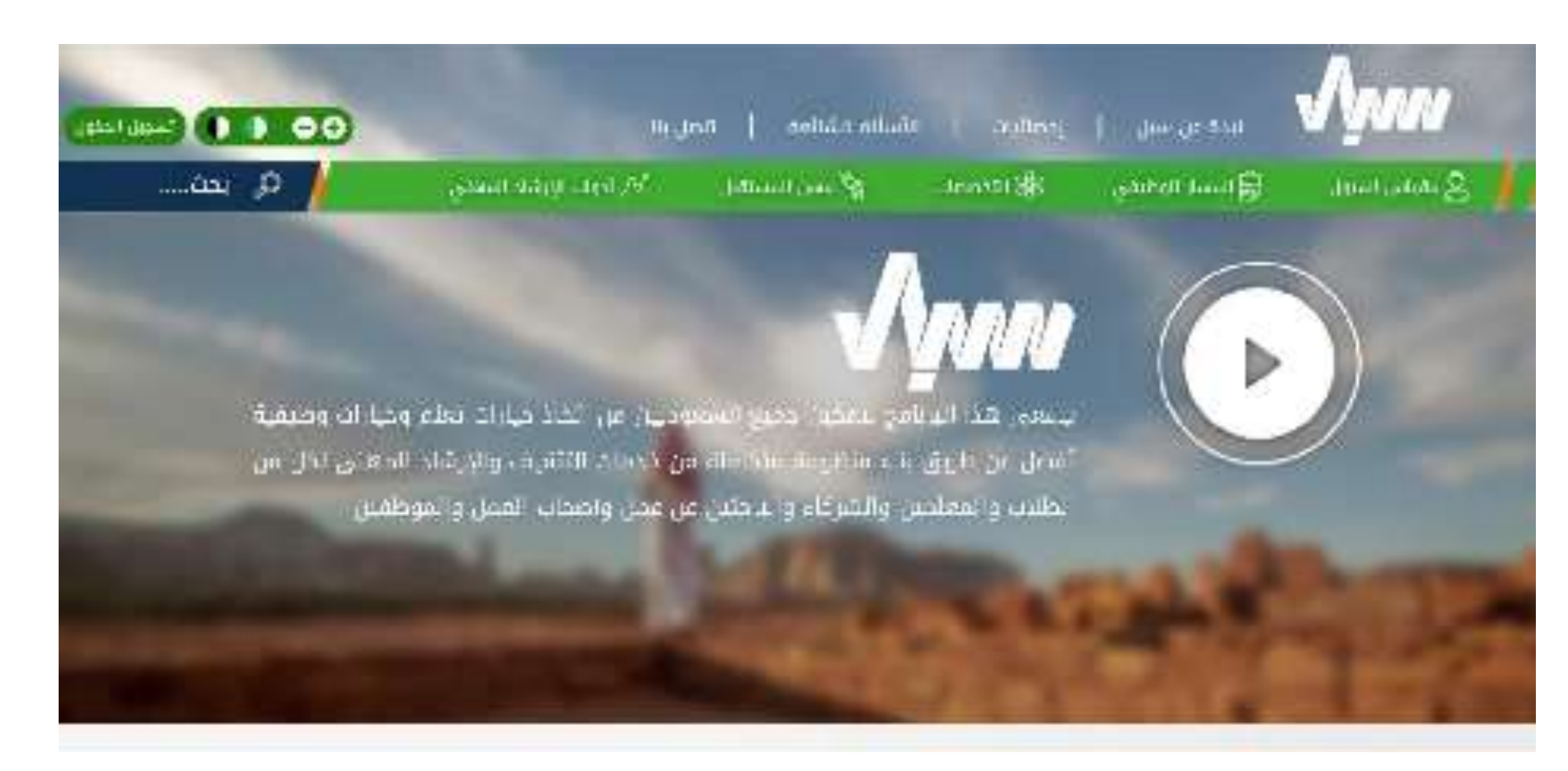

صورة 1 : الصفحة الرئيسية لبوابة سبل – القسم العلوي.

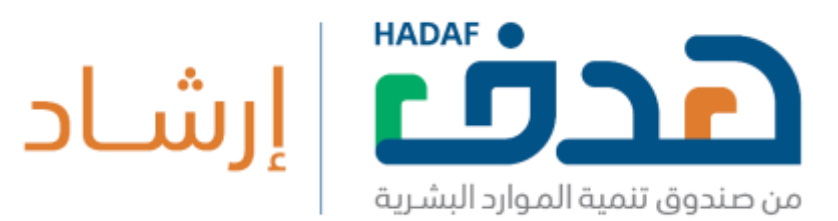

وتنسيق ألوان الموقع وخانـة البحث العـام في جميع محتوى البوابـة. كمـا يحتوي أيضا على جميع خدمات سبل (سبتم ذكرها بالتفصيل في القسم رقم 2.2). يليها فيديو تعريفي عن البوابـة. كمـا تحتـوي الصـفحة الرئيسـة علـى رحـلات المستخدم الأربعة وهي 1) طالب ثانوي ،2) طالب الجامعة/الدبلوم، 3) الباحثون عن عمل، 4) الموظفون، التي تأخذه في جولة على جميع خدمات بوابـة سبل كمـا هـو موضـح في صورة 2 . كذلك آخر أخبار البوابة يمكن الوصول لها من الصفحة الرئيسية (صورة 3)، وأداة لإعداد السيرة الذاتية (صورة 4).

الجزء السفلي من الصفحة الرئيسية يحتوي على رابط صفحة هدف على مواقع التواصل الاجتماعي، ورقم الاتصال الموحد، والسياسات والأحكام. مرحباً بك في رحلة بوابة سُبل. الرحلة تُقدم مجموعة من الخدمات التي يمكنك الاستفادة منها في

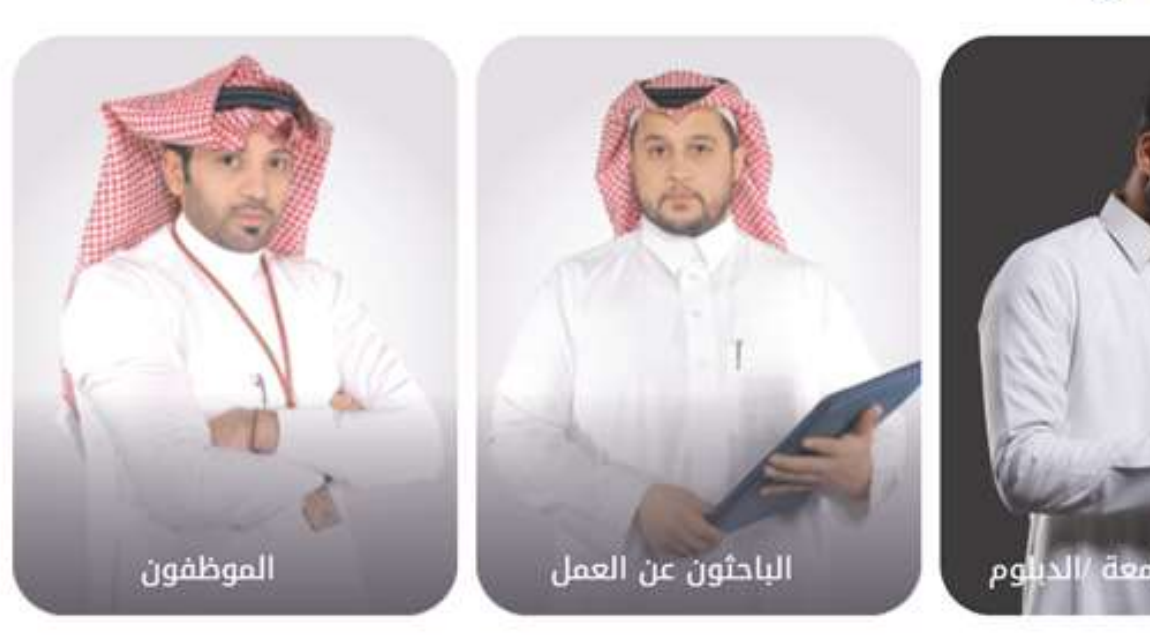

صورة 2: الصفحة الرئيسة - رحلات المستخدم المسجل.

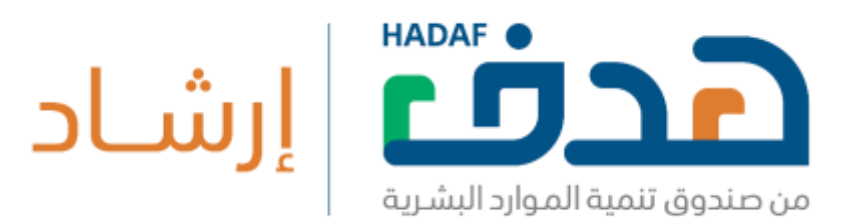

تحديد مسارك المهني

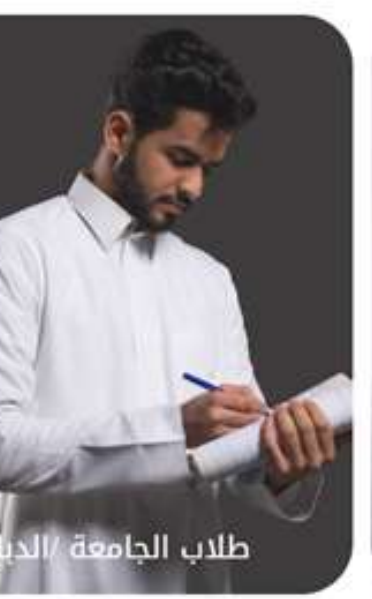

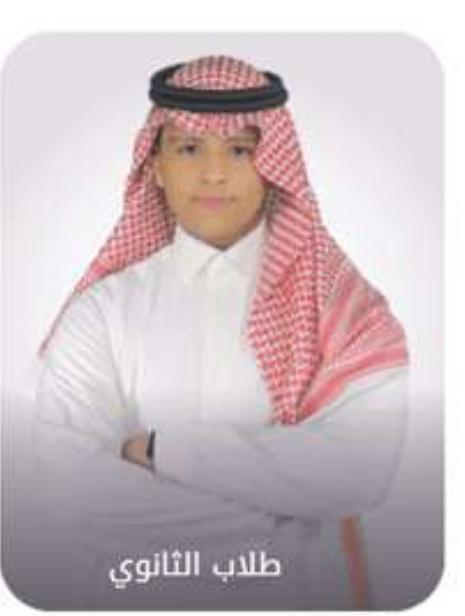

ابدأ رحلتك

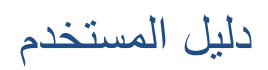

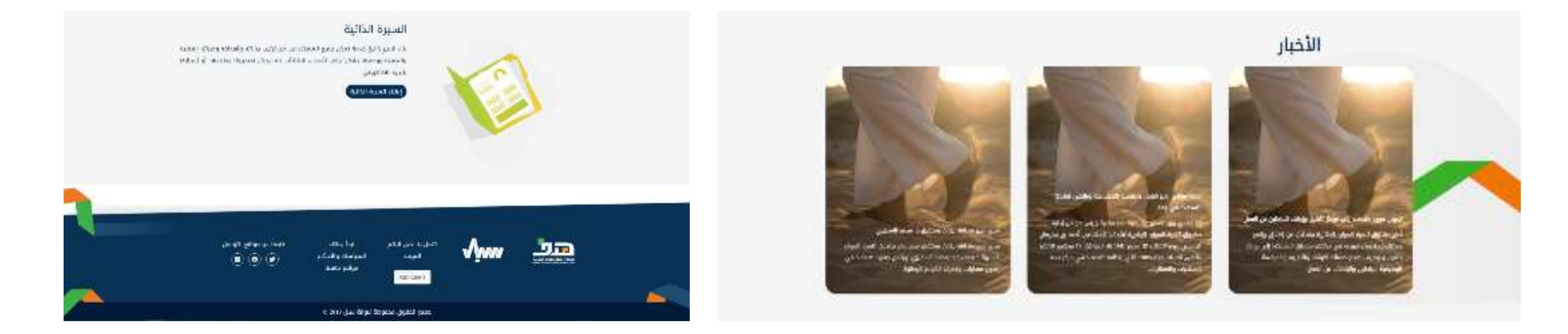

صورة 3: الصفحة الرئيسية لبوابة سبل - الأخبار . صورت المسبب المسبب المسلم - المسبب الصفحة الرئيسة - أداة بناء السيرة الذاتية .

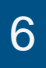

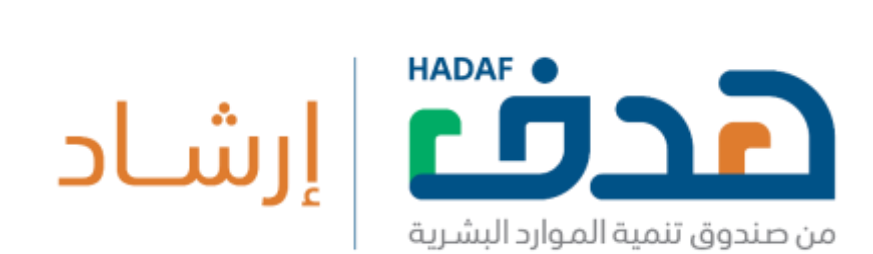

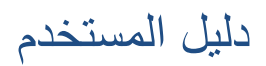

يمكن للمستخدم المسجل من إجراء اختبار اكتشاف الميول المهني عن طريق الدخول على صفحة الميول الملوي الم المنع على زر "اذهب إلى صفحة الاختبار" (صورة 5). أما المستخدم الزائر يحتاج إلى التسجيل للاستفادة من هذه الخدمة. ملاحظة: في كل مره يأخذ المستخدم المستخدم المهني سيتم حفظ نتائج الاختبار في ملفه الشخصي على البوابة ويمكنه استعراضها في أي وقت.

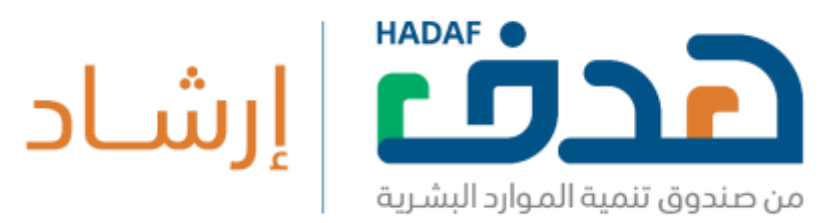

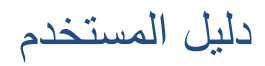

## .2.2 **خدمات سبل**

توفر بوابة سبل الخدمات التالية لكل من المستخدم الزائر والمسجل:

## .2..21 **مقياس الميول**

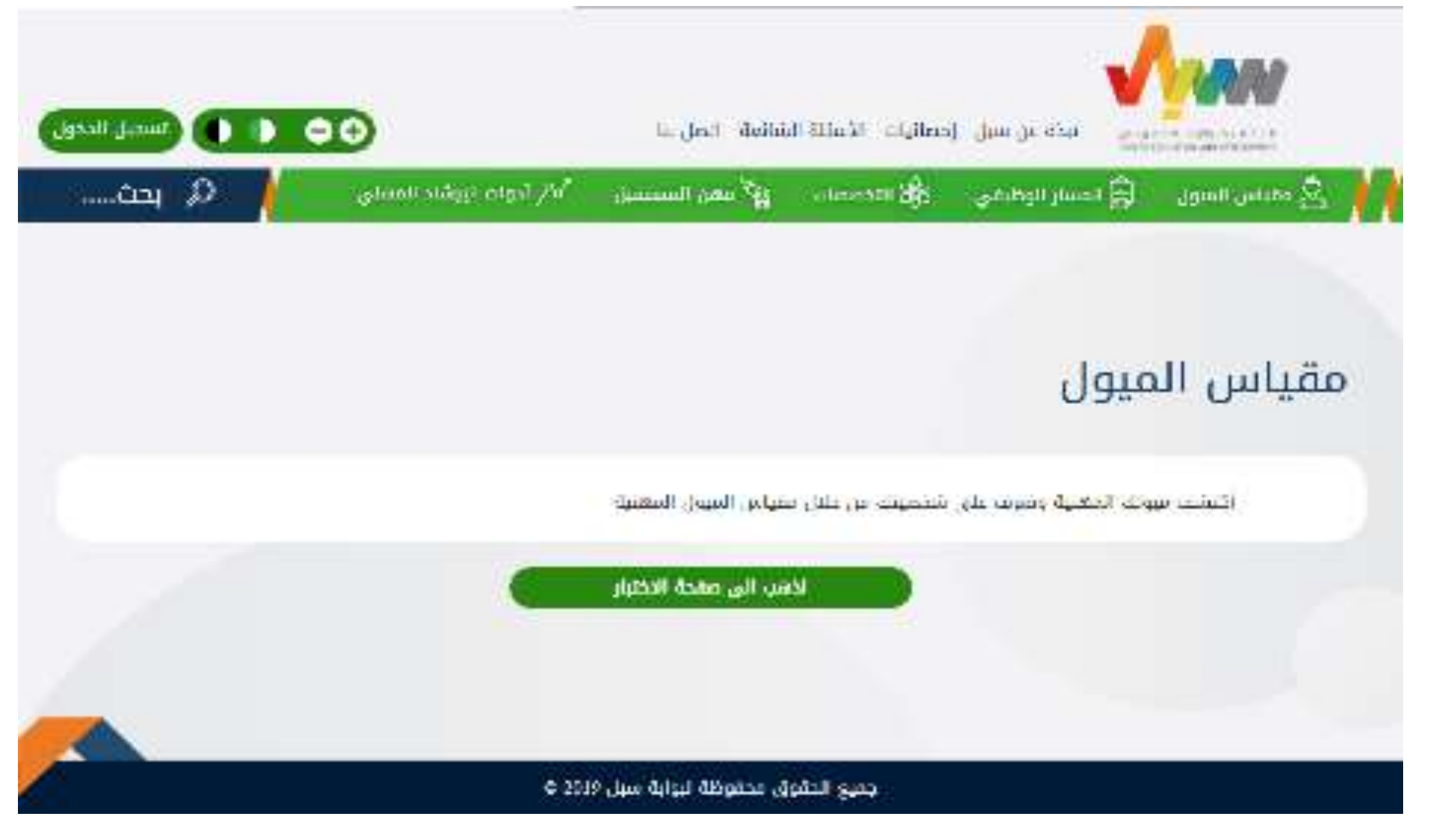

صورة 5: صفــحة مقيـــــاس الميـــــول.

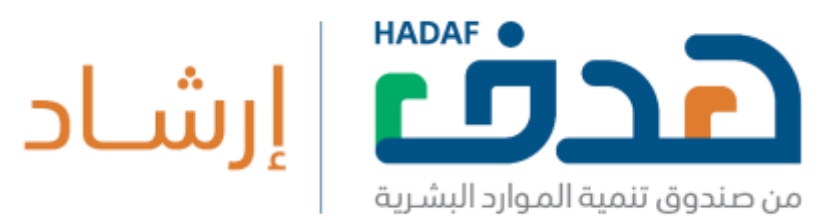

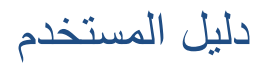

## .2..22 **مقياس الميول**

يمكن للمستخدم المسجل من إجراء اختبار اكتشاف الميول المهني عن طريق الدخول على صفحة الميول المهني من الشريط العلوي ثم الضغط على زر "اذهب إلى صفحة الاختبار" (صورة 5). أما المستخدم الزائر يحتاج إلى التسجيل للاستفادة من هذه الخدمة. ملاحظة: في كل مره يأخذ المستخدم المسجل اختبار اكتشاف الميول المهني سيتم حفظ نتائج الاختبار في ملفه الشخصيي على البوابة ويمكنه استعراضها في أي وقت.

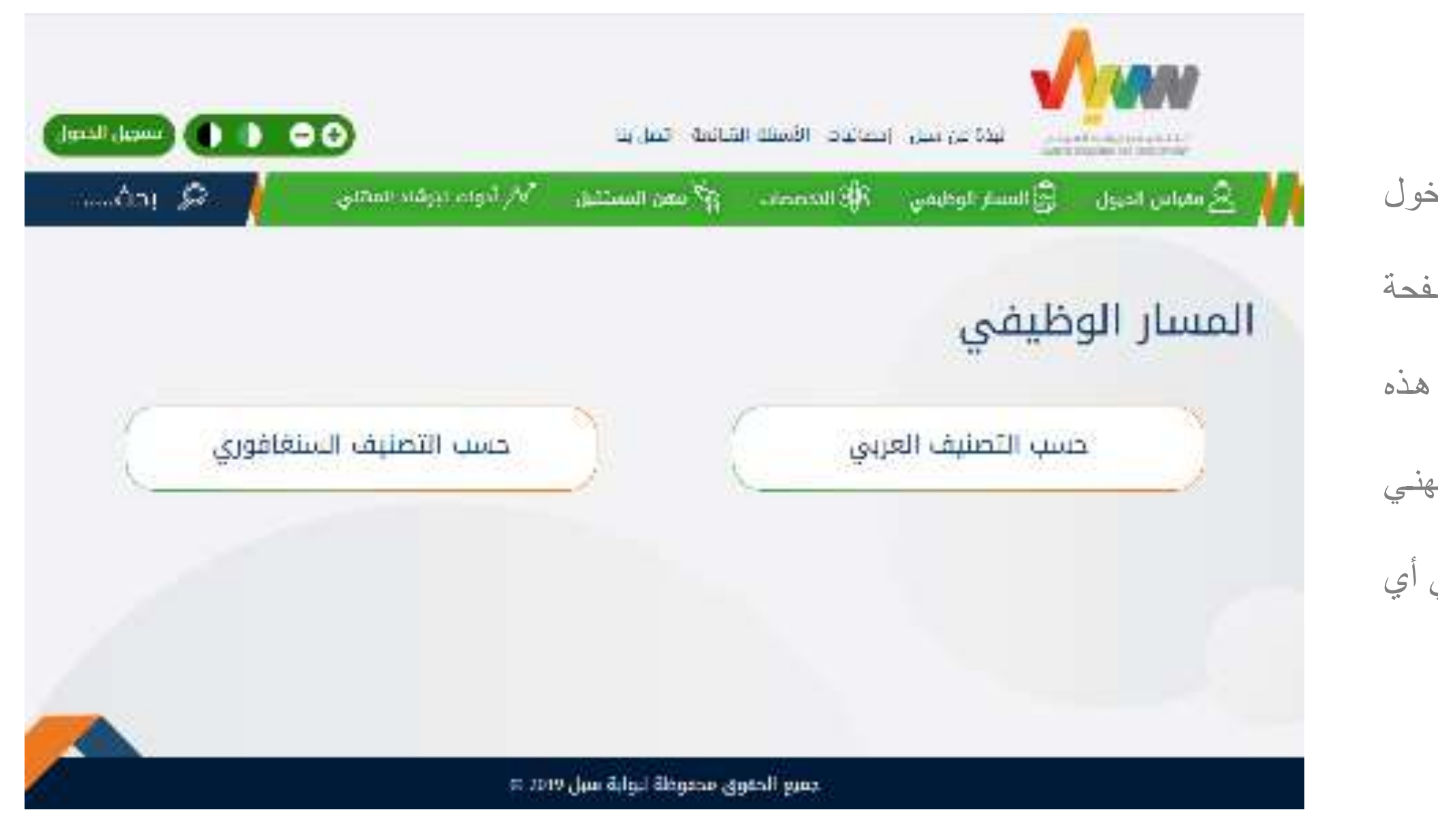

صورة 6: صفــحة المســــار الوظيــــفي.

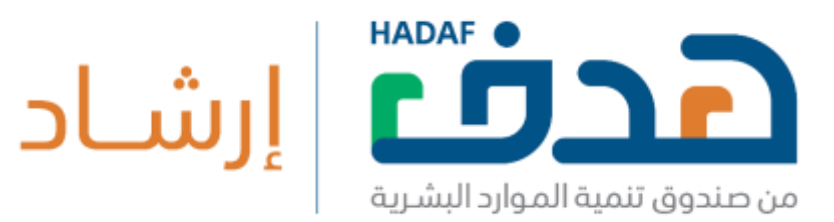

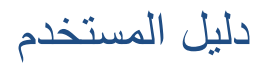

## .3..23.1 **التصنيف العربي**

يمكن للمستخدم المسجل من إجراء اختبار اكتشاف الميول المهني عن طريق الدخول على صفحة الميول المهني من الشريط العلوي ثم الضغط على زر "اذهب إلى صفحة الاختبار" (صورة 5). أما المستخدم الزائر يحتاج إلى التسجيل للاستفادة من هذه الخدمة. ملاحظة: في كل مره يأخذ المستخدم المسجل اختبار اكتشاف الميول المهني سيتم حفظ نتائج الاختبار في ملفه الشخصـي على البوابـة ويمكنـه استعراضـها في أي قت.

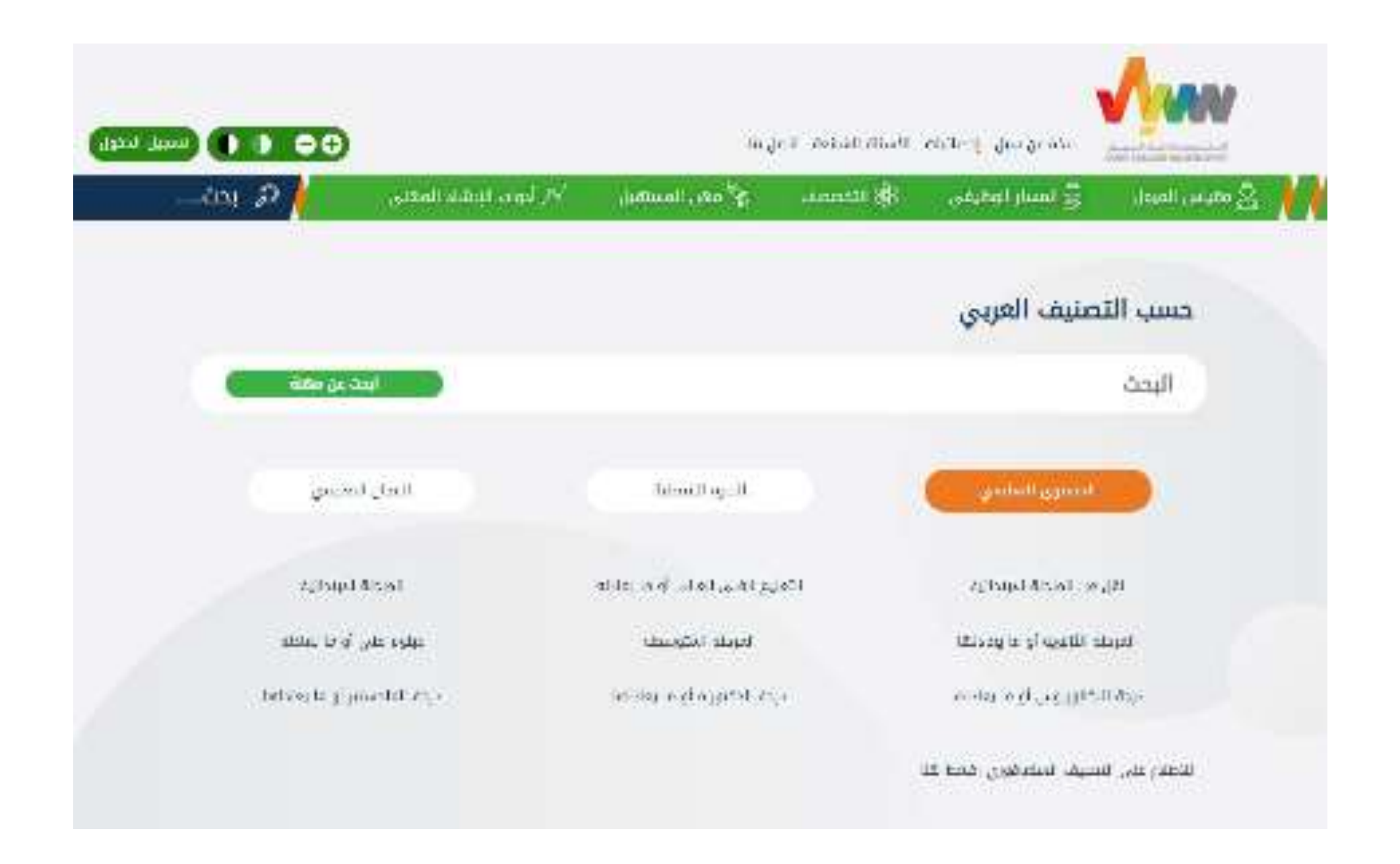

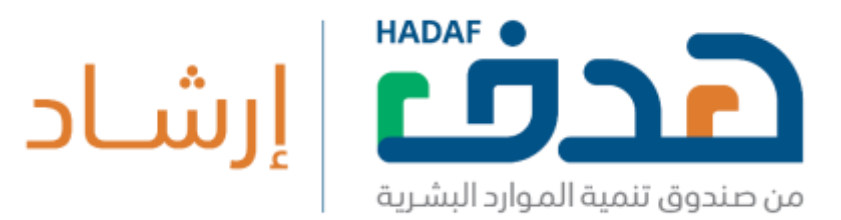

كما يمكن المستخدم الزائر والمسجل البحث في مهن التصنيف العربي وفلترتها حسب: 1) المسـتوى التعليمـي، 2) سـنوات الخبـرة، 3) المجـال التعليمـي، 4) التخصص (انظر إلى صورة 7). كما يمكنه أيضا من استعراض تفاصيل كل مهنه، ومقارنة المهن. ويمكن للمستخدم المسجل فقط إضافة المهن إلى قائمة المهن المفضلة له عند الضغط على علامة النجمة بجانب اسم المهنة.

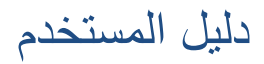

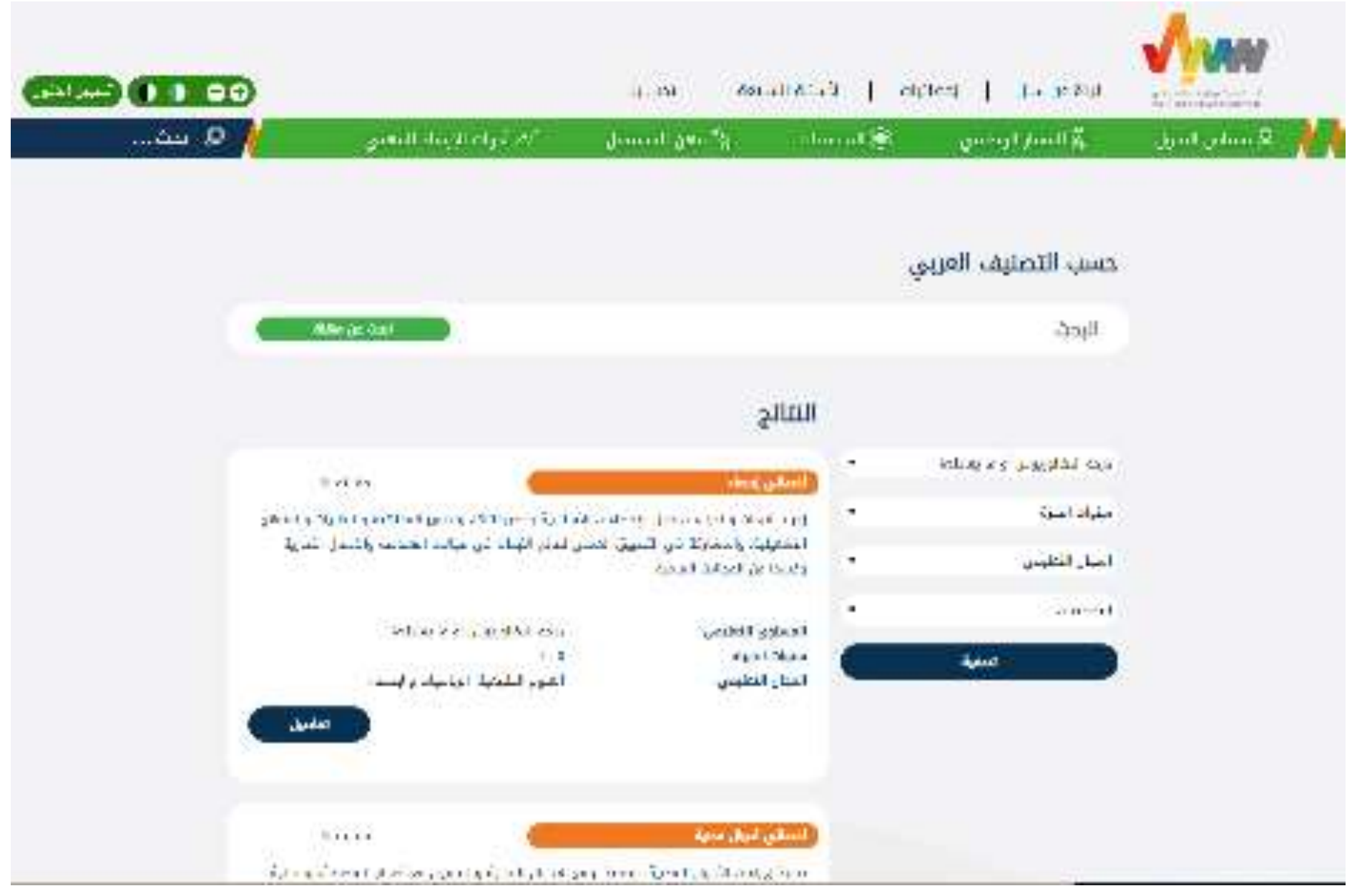

صورة 7: نتــــائج البحــــث في المـــــهن.

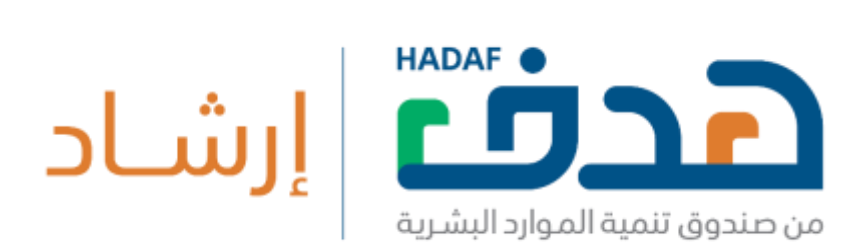

### كما يمكن للمستخدم المسجل من مقارنة المهن (ثلاث مهن على الأقل) من خلال

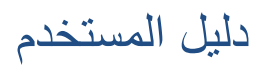

الضغط على

زر "مقارنـة" بجانب اسم المهنـة كمـا في صـورة 7، ومـن ثم الضـغط علـى زر

"نتائج المقارنة" بأسفل الصفحة لعرض نتائج المقارنة كما في صورة 8.

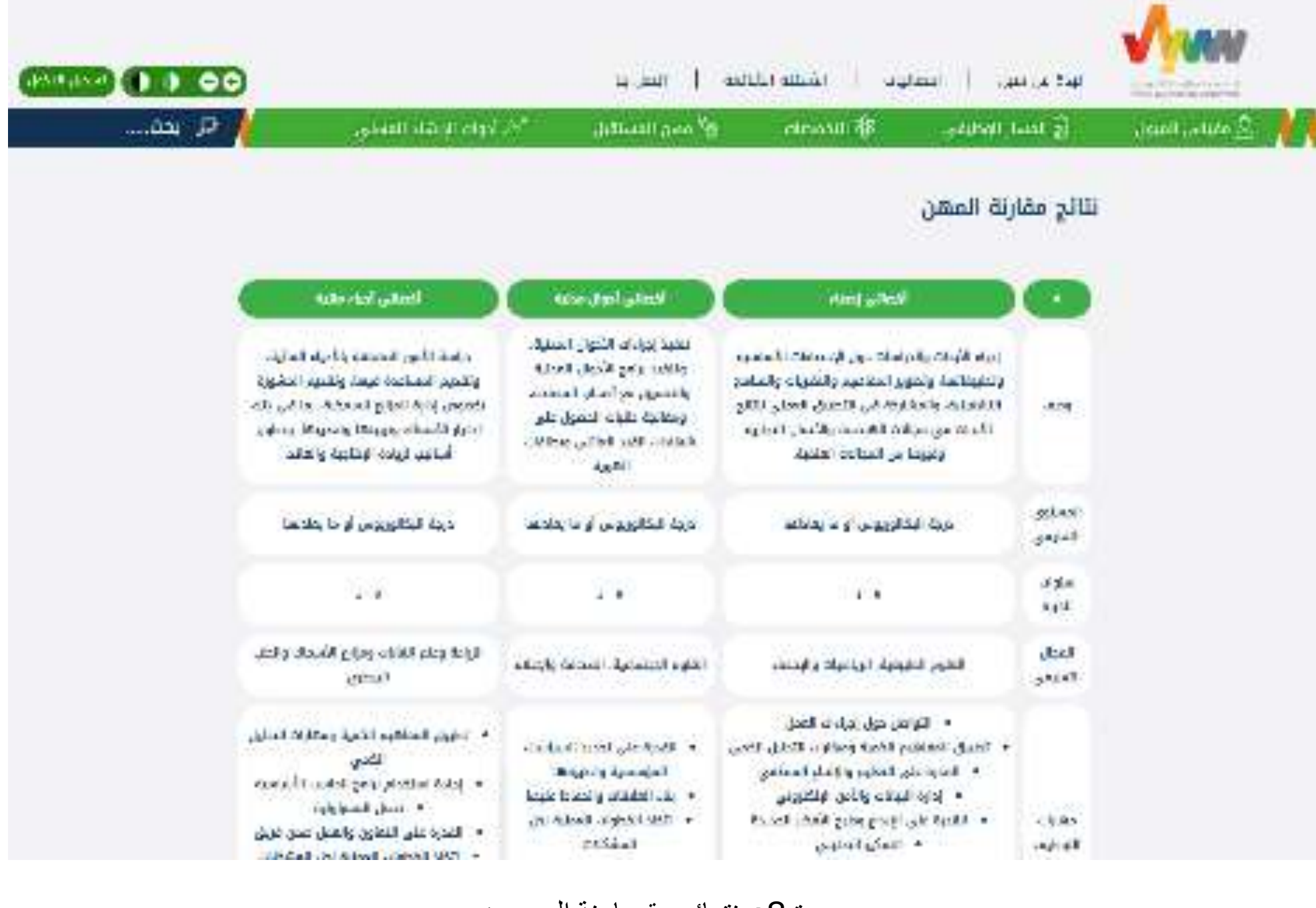

صورة 8: نتــائج مقــــارنة المــــــهن.

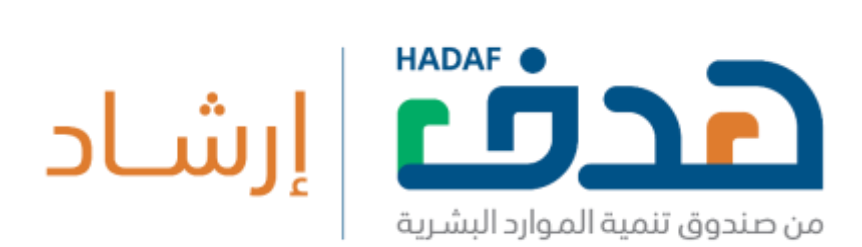

#### يمكن للمستخدم الزائر والمسجل البحث في مهن التصنيف السنغافوري وفلترتها

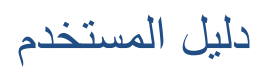

سب:

1) مجال المهنة،

2) التخصــص، وكمـــا يمكنه أيضـــا استعراض تفــاصيل كل مهــنه.

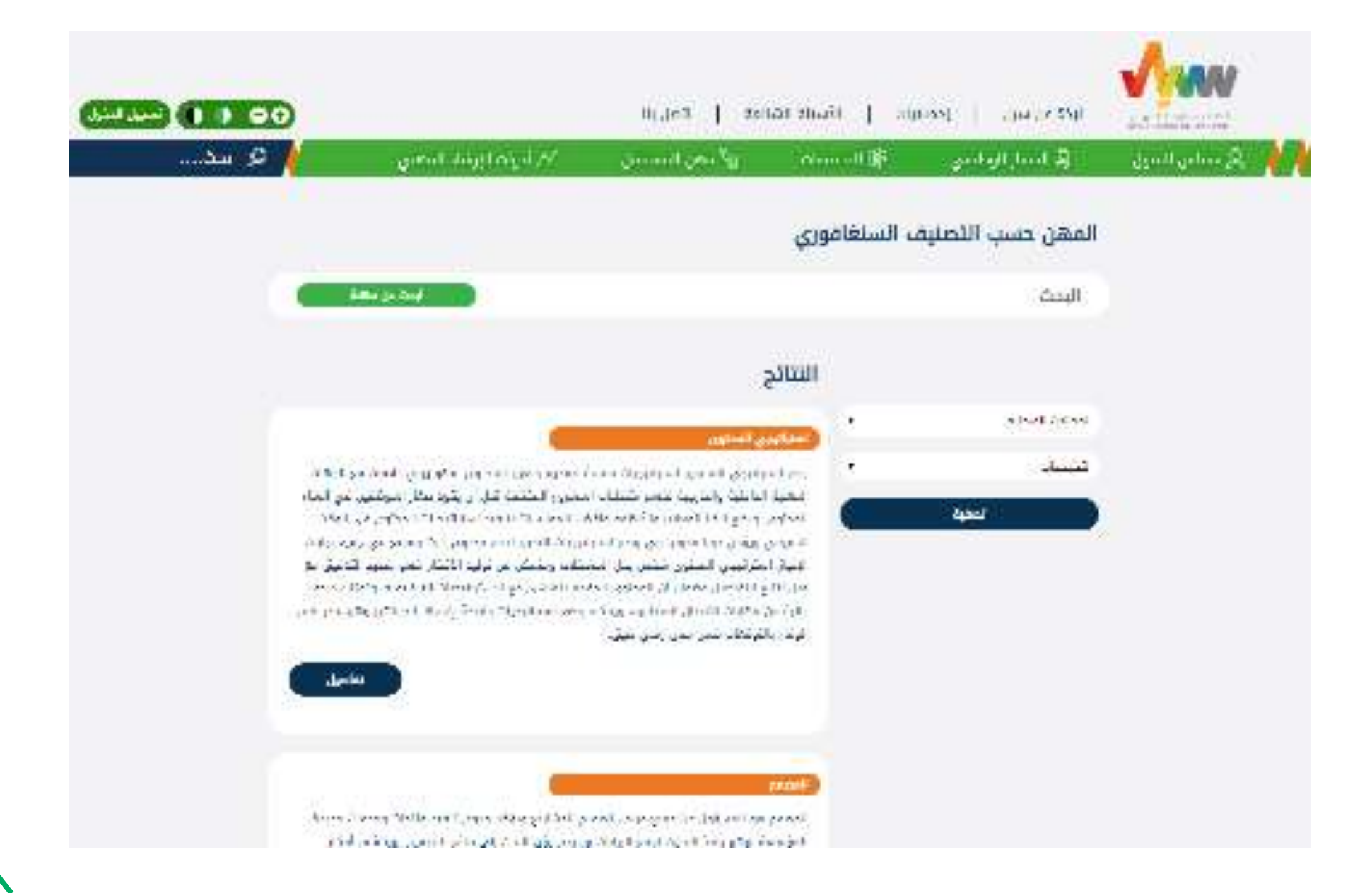

صورة 9: نتائج البحث في التصنيف السنغافوري.

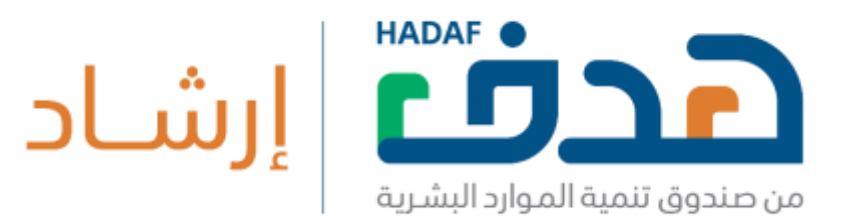

دليل المستخدم

## .2.2.3 **التخصصات**

يمكن للمستخدم المسجل والزائر من استعراض المجلات المهنة والتخصصات في الجامعات السعودية كم في صورة 10 من خلال الضغط على زر "التخصصات" في شريط خدمات سبل. صورة 11 تعرض المجالات العلمية والتخصصات في كل مجال للبكالوريوس والدبلوم في كل تخصص كما في

صورة 12.

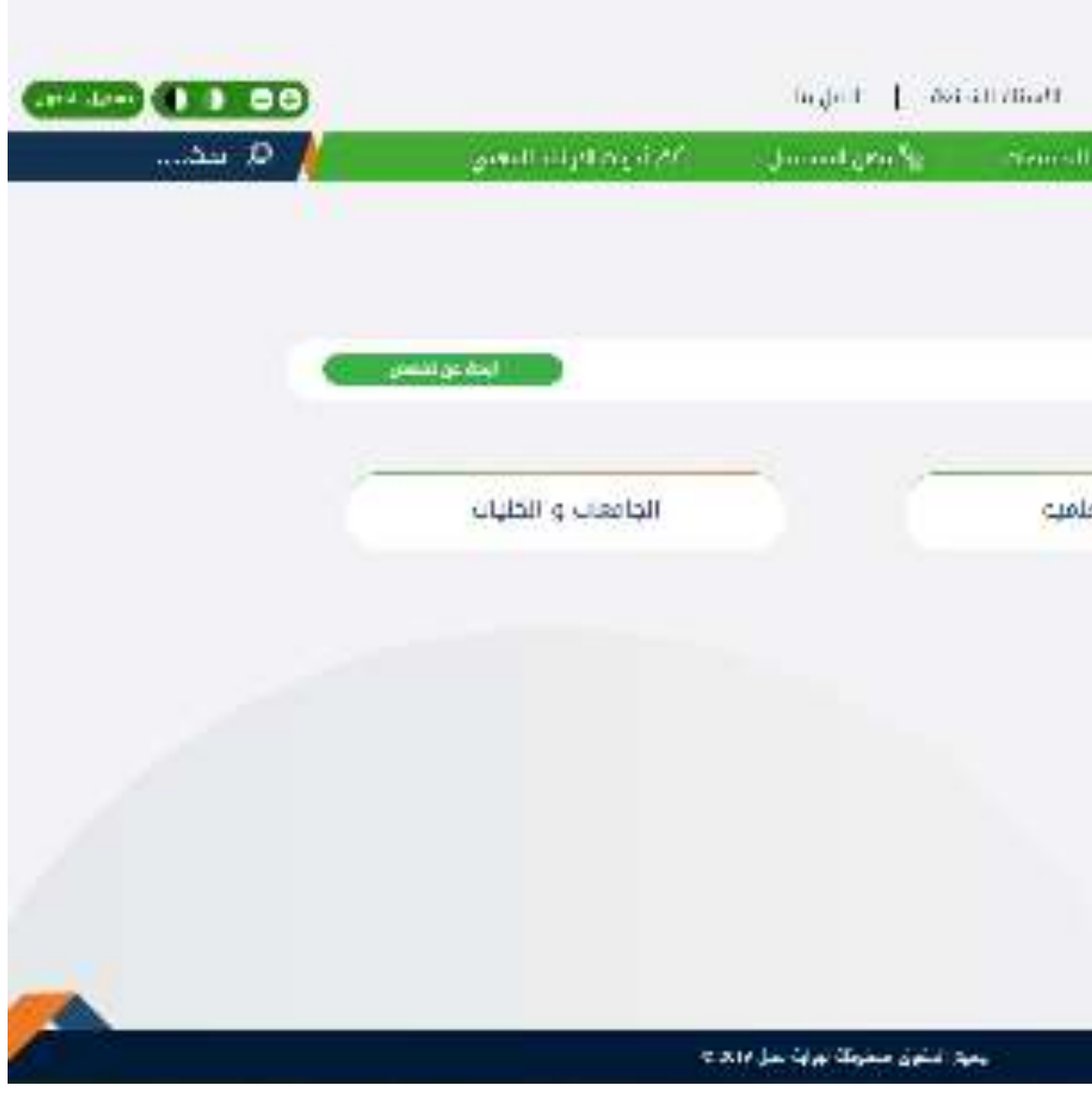

صورة 10: التخصصات

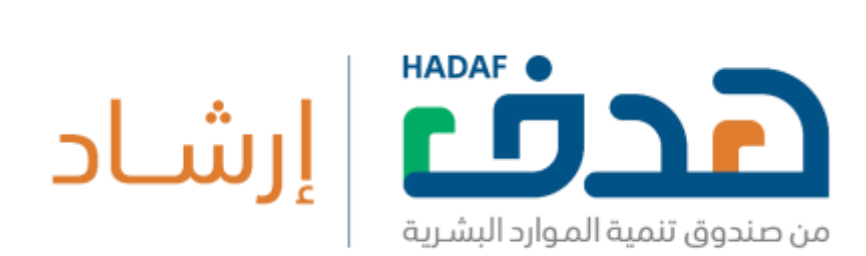

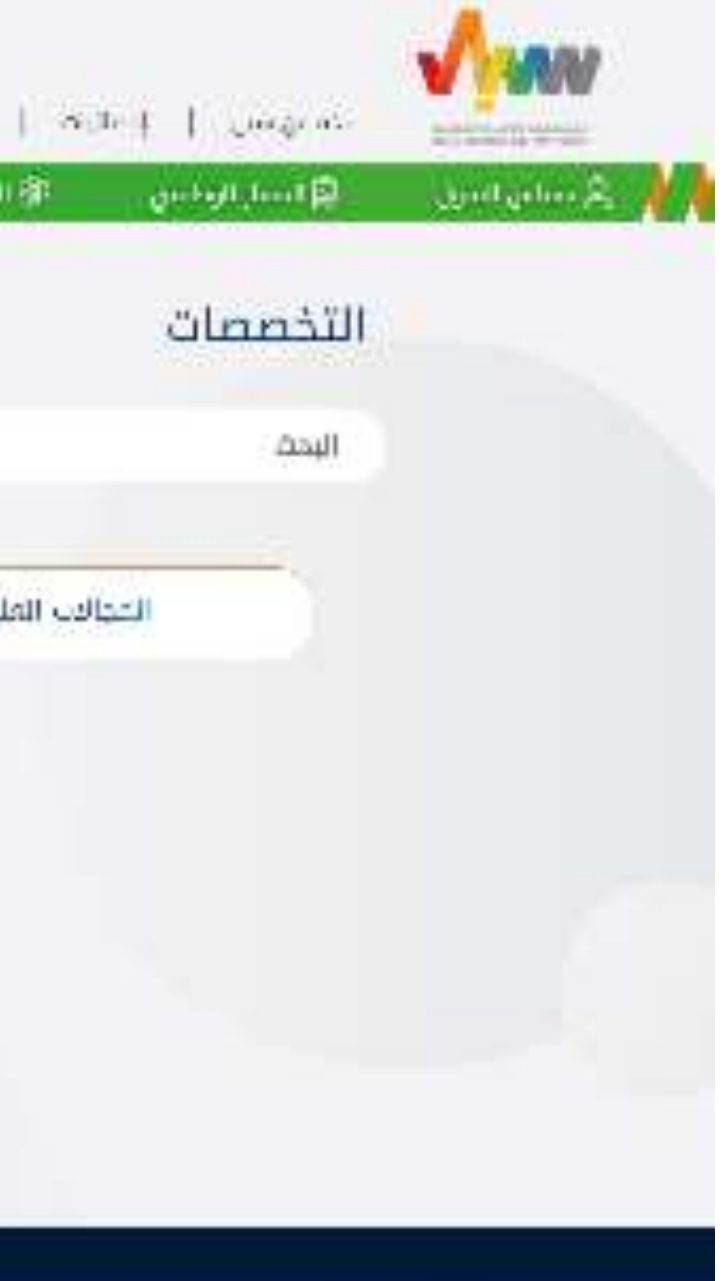

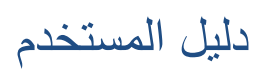

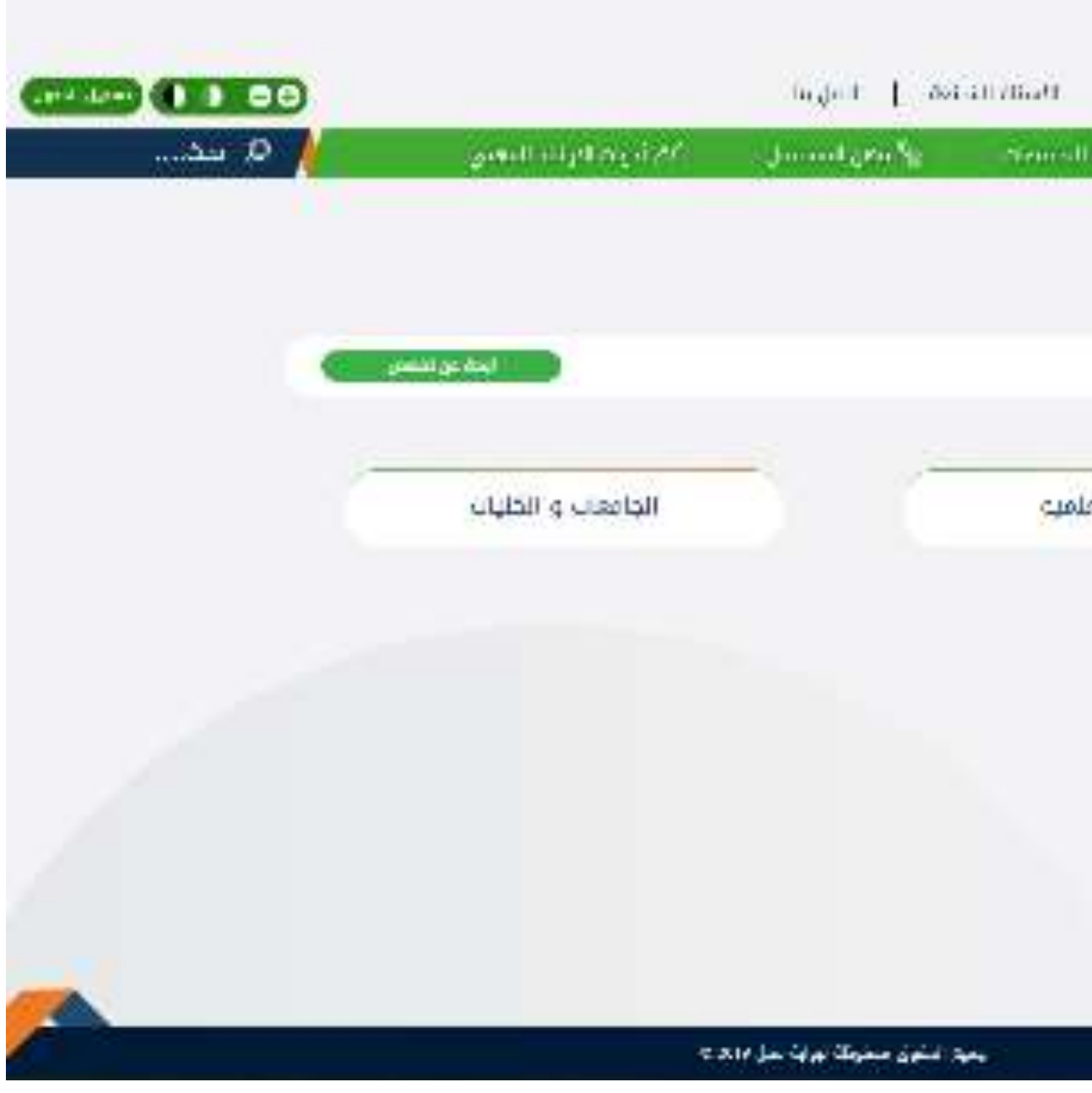

صورة 11: المجالات العلمية

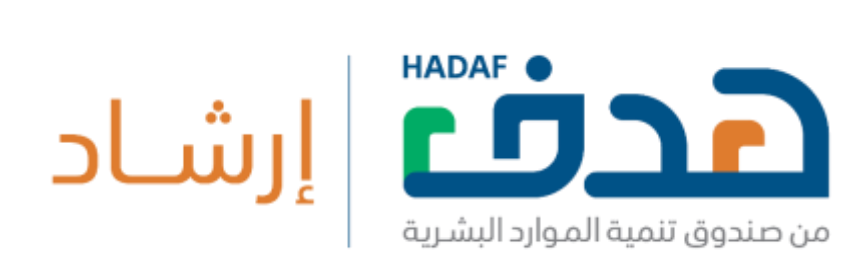

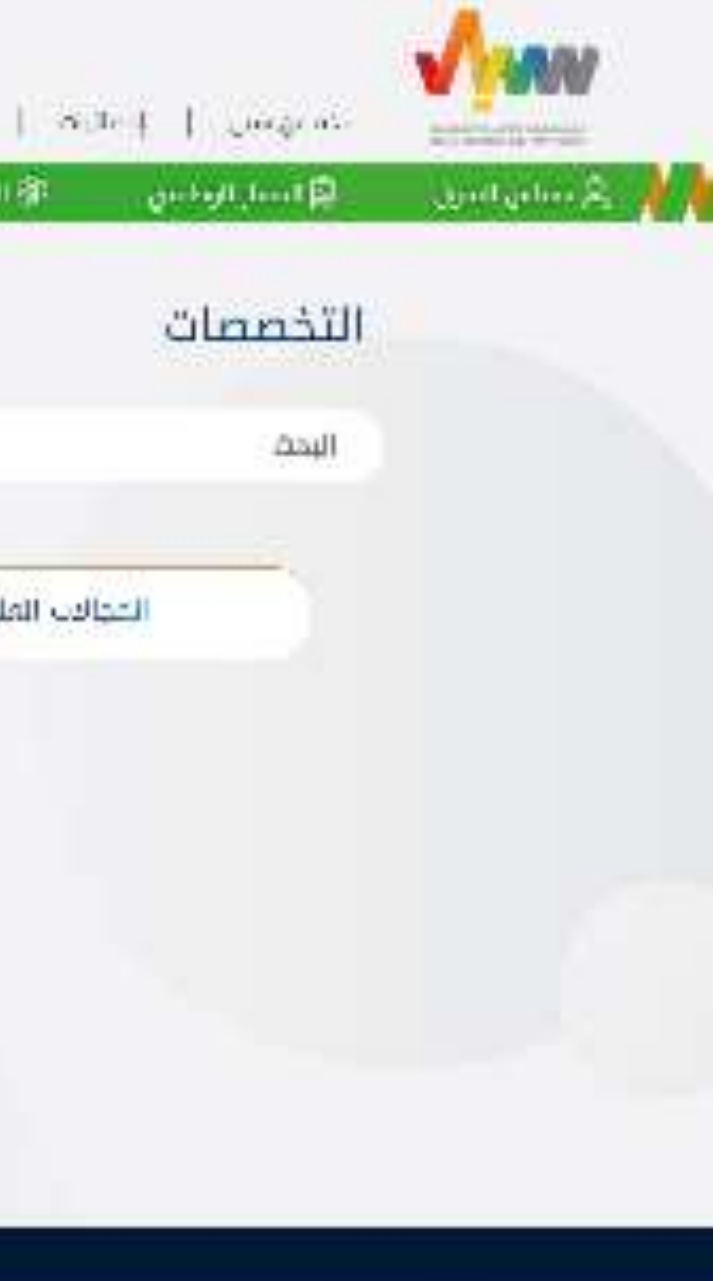

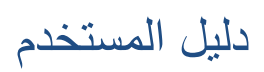

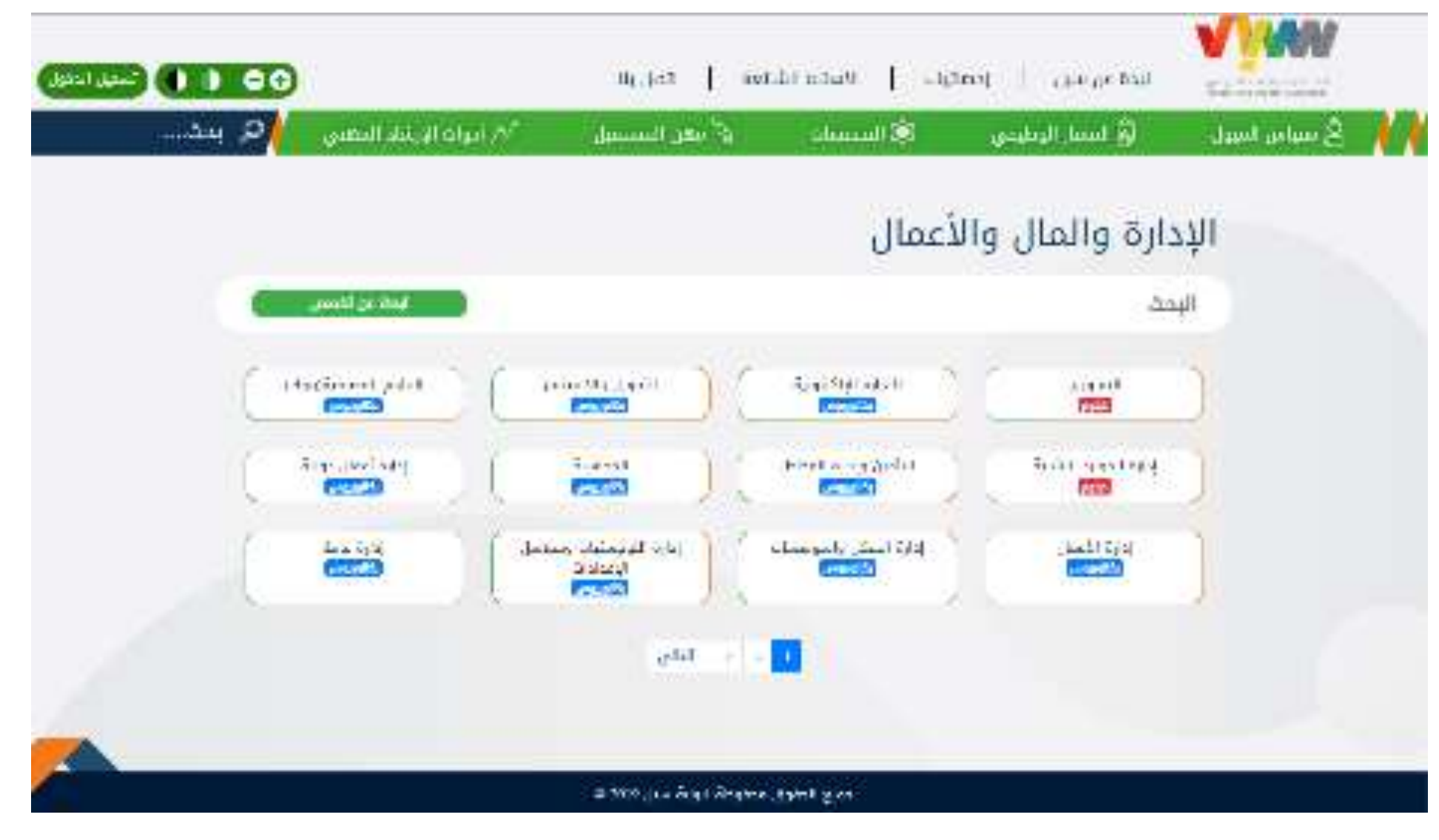

صورة 12 : المجلات العلمية – التخصصات

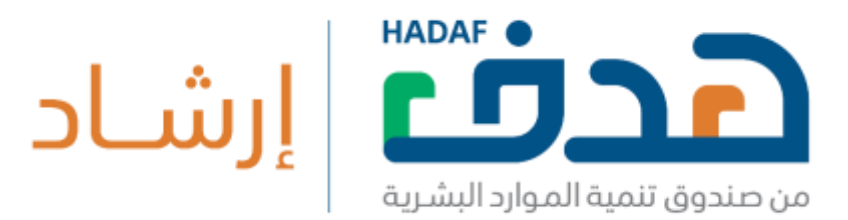

كما أيضا، يمكن للمستخدم من استعراض قائمة الجامعات السعودية (الحكومية والخاصة) من خلال الضغط على زر "الجامعات والكليات" في صورة 10 التي ستعرض قائمة بالجامعات كما في صورة 13 . يمكن الاطلاع على قائمة التخصصات في أي جامعة من خلال الضغط على اسم الجامعة كما في صورة 14 .

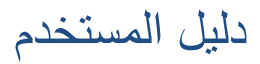

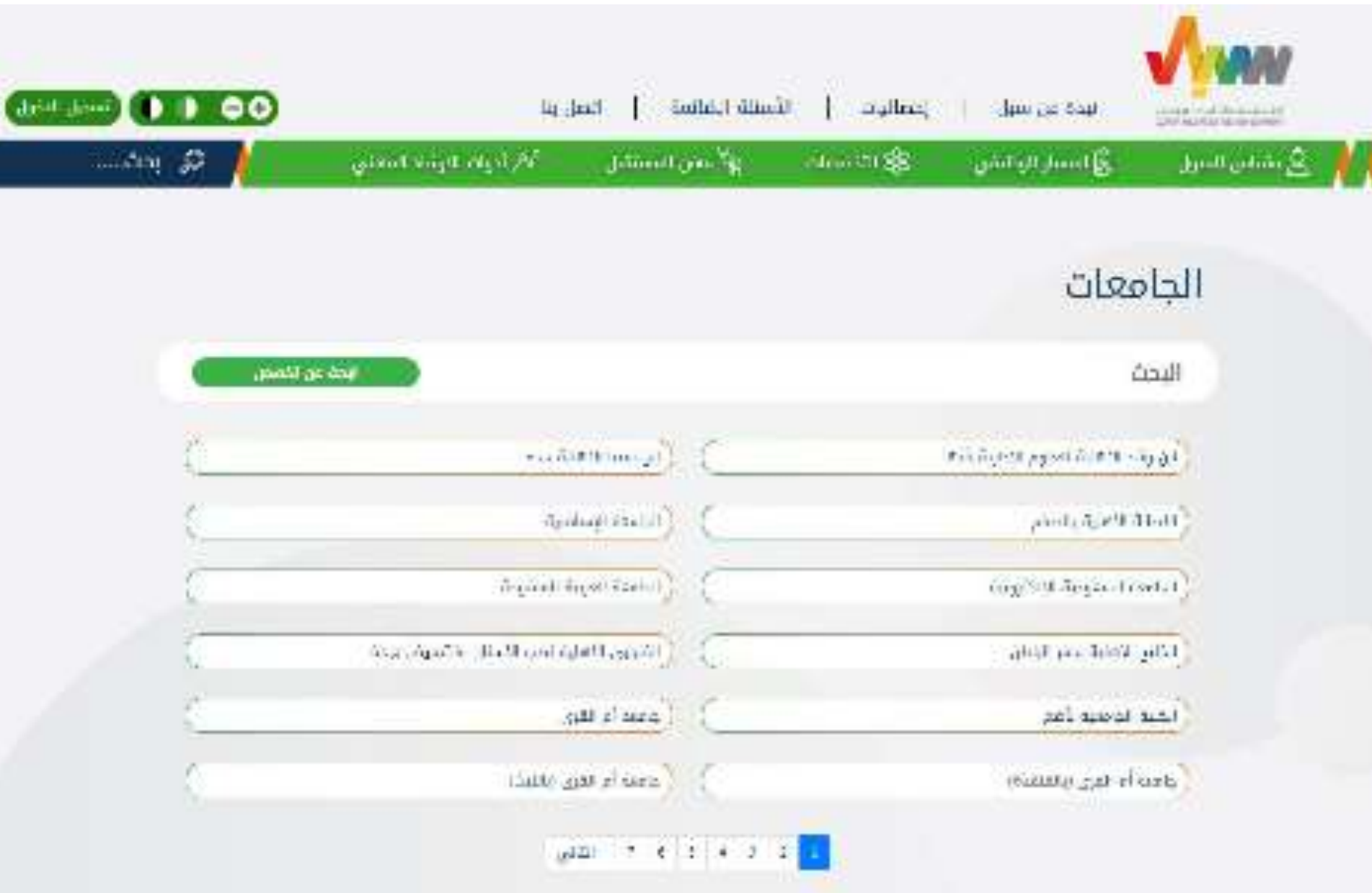

صورة 13: الجامعات والكليات السعودية

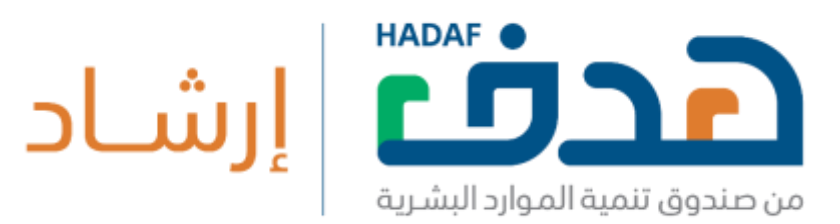

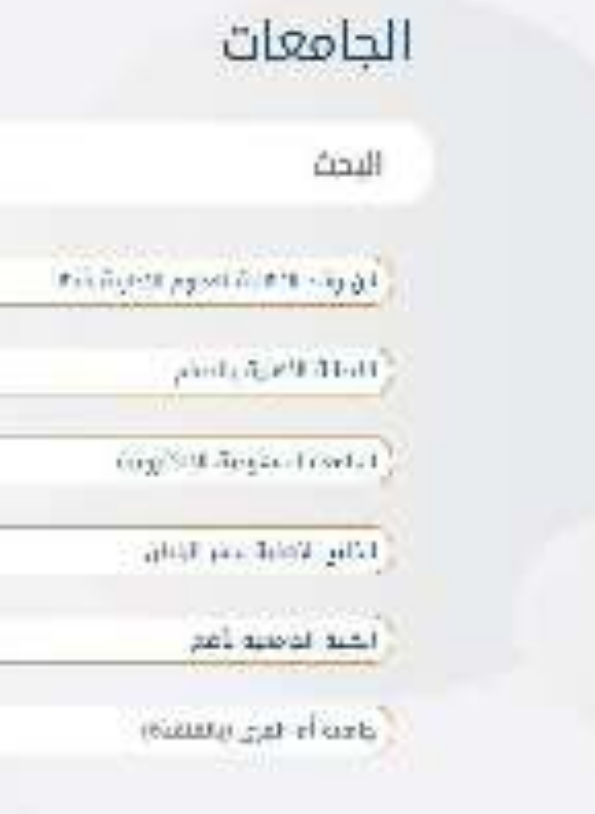

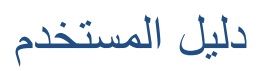

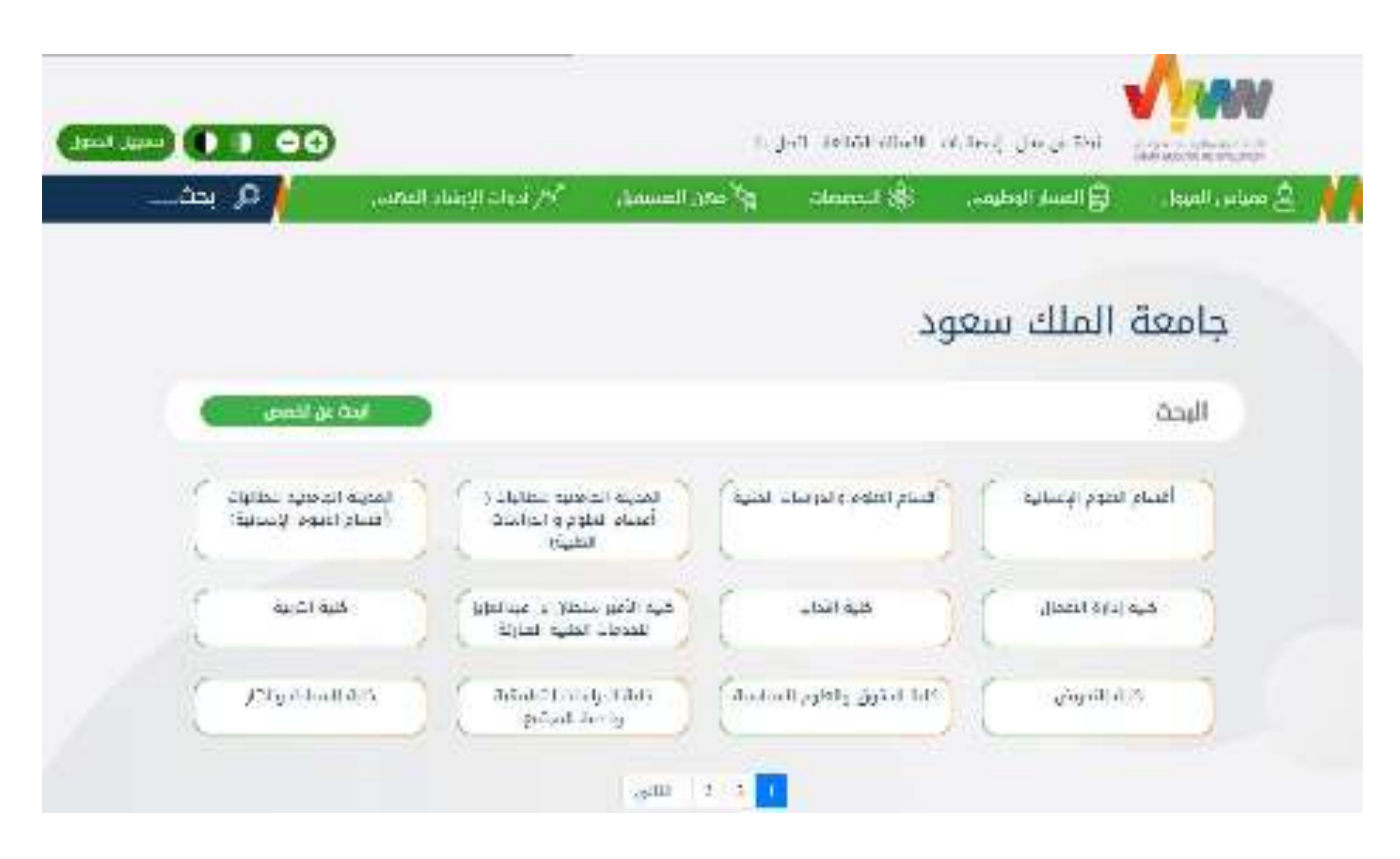

صورة 14 : الجامعات - قائمة التخصصات

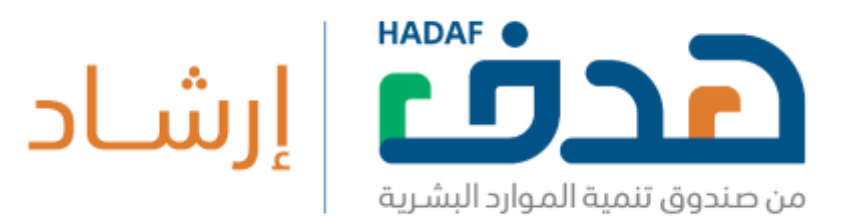

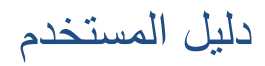

## .2.2.4 **مهن المستقبل**

يمكن للمستخدم المسجل والزائر من الاطلاع على قائمة مهن المستقبل من خلال الضغط على زر "مهن المستقبل" في قائمة خدمات سبل كما في صورة 15. كما يمكن البحث والاطلاع على تفاصيل كل مهنة وإضافتها إلى قائمة المهن المفضلة.

19

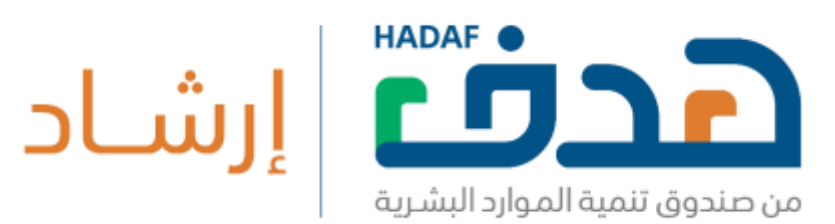

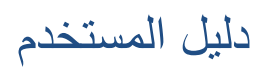

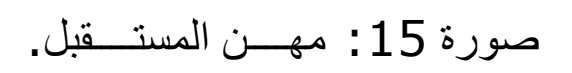

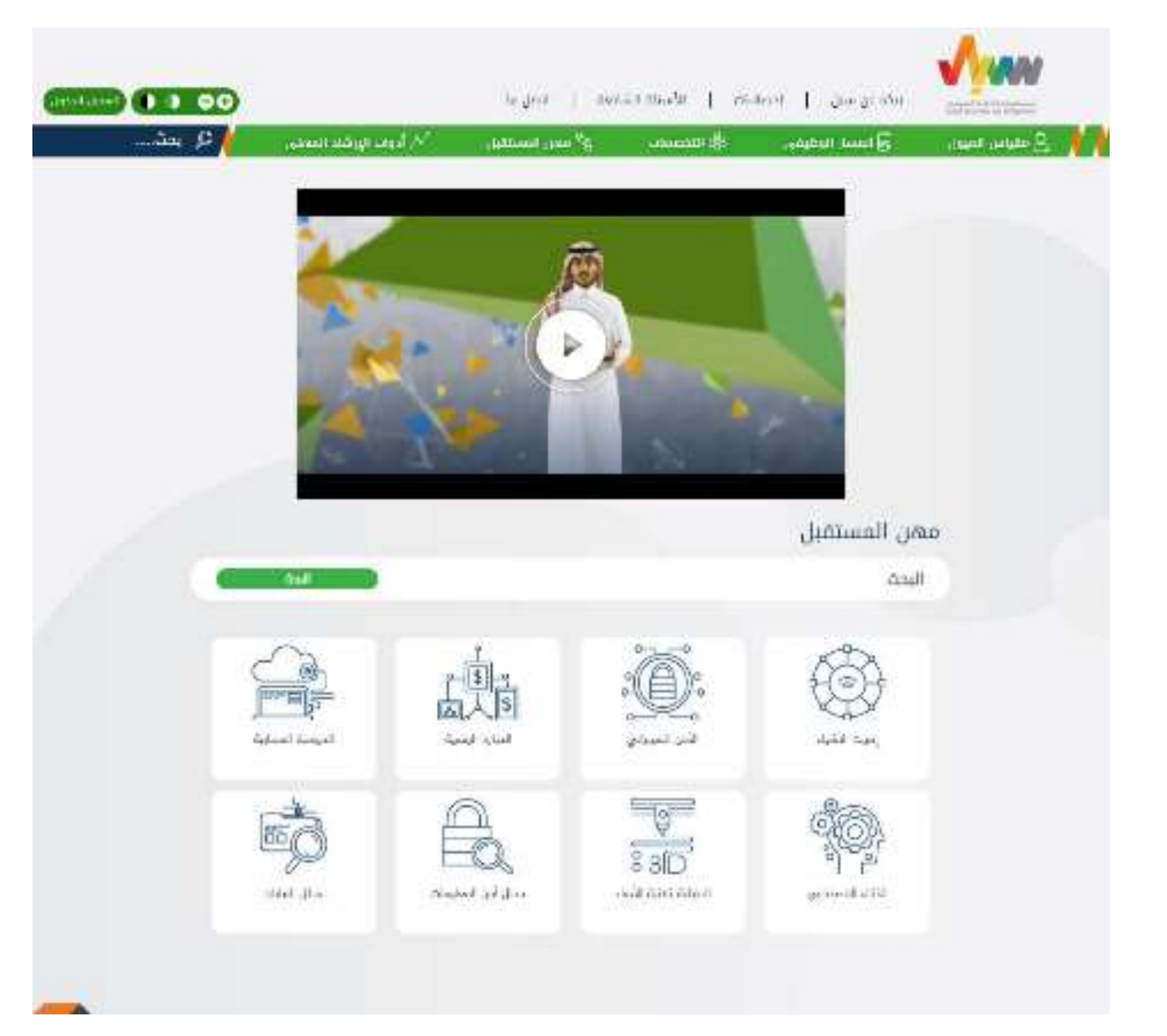

يمكن للمستخدم المسجل والزئر من الاستفادة من خدمات الإرشاد المهني من خلال الضغط على زر "أدوات المهني" في شريط خدمات سبل. الخدمات المقدم للمستخدم الزائر هى: 1- القصص التشجيعية: مجموعة الفيديو هات لقصص نجاح في مجالات مختلفة. 2- مهارات إعداد السيرة الذاتية: مقال إرشادي لإعداد السيرة الذاتية. 3- مقالات تثقيفية. 4- مهارات المقابلة الشخصية: مقال إرشادي للمقابلات الشخصية. 5- الانضمام لشبكة الإرشاد المهنى لبوابة سبل. 6- قائمة بمعايير التثقيف والإرشاد المعنى. 7- أسبوع المهنة: صندوق تفاعلي لتوعية الطلبة في المرحلة الثانوية بالمسارات المهنية المختلفة والمهارات اللازمة للنجاح بها ومهارات ريادة الاعمال والإرشاد. 8- روابط لشهادات تطوير المرشدين المهنيين.

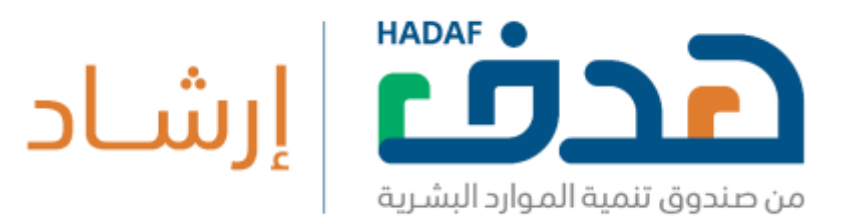

دليل المستخدم

## .2.2.5 **أدوات اإلرشاد المهني**

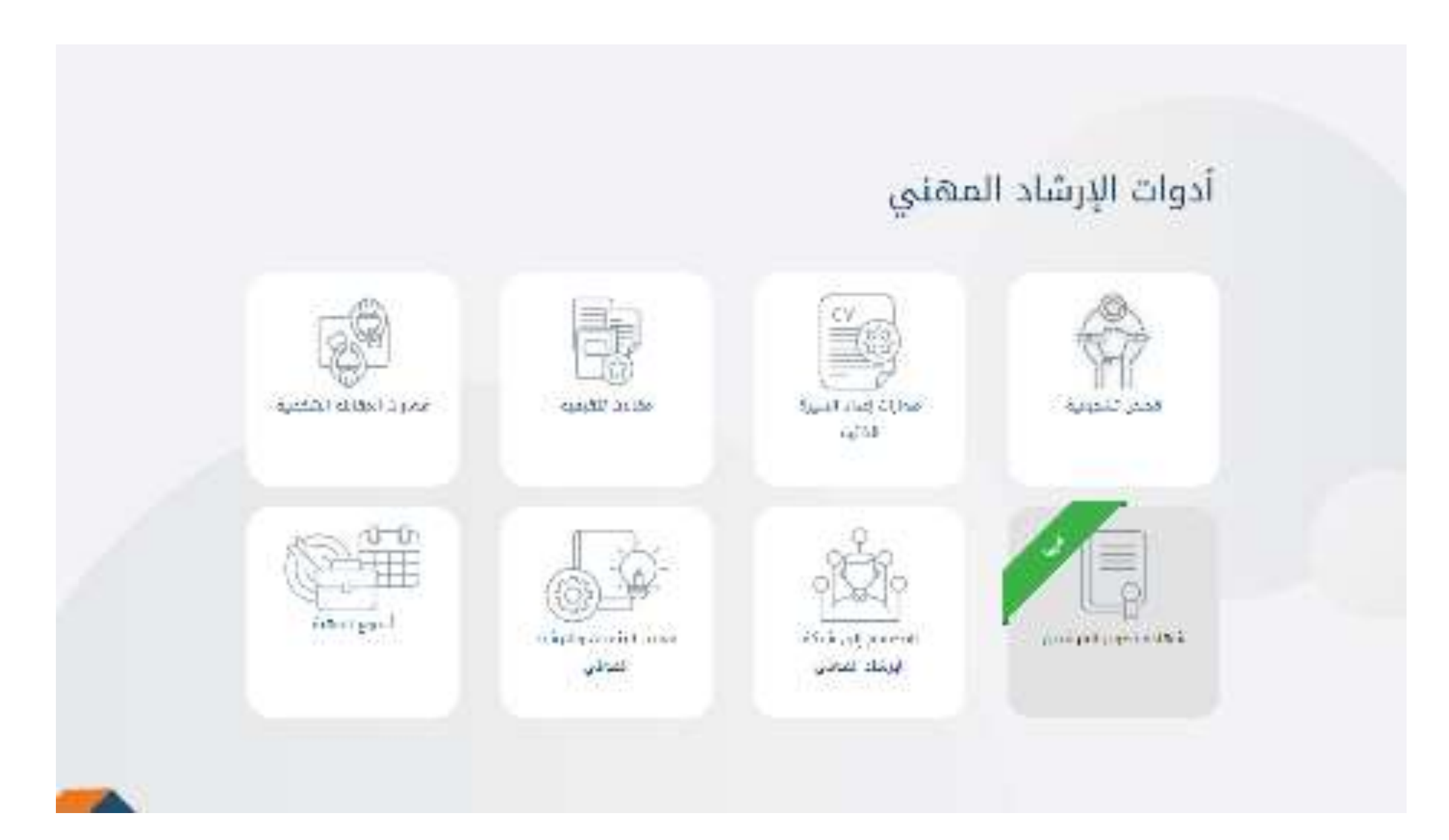

صورة 16: أدوات الإرشــــــاد المهـــــني – المستـــــخدم الزائر

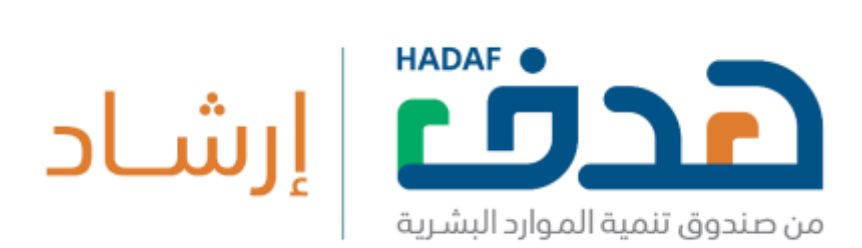

#### كمـا أن هنــاك خدمات إضـــافـية تقدم فقط للمستخدم المسـجل الباحث عن العمل

و هي التواصل مع المرشد المهني وتحتوي على:

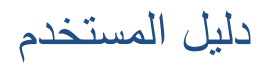

-1 تز تلـس إرشاد مهن مع مرشـد مهن ف أ د فر ع هدف.

2- حجـــز جلـــسة إرشـــاد مهــــني عبر الهـــاتف مع مرشــــد مهــني.

3- فتـــح تذكــــرة إرشـــــاد مهــــني.

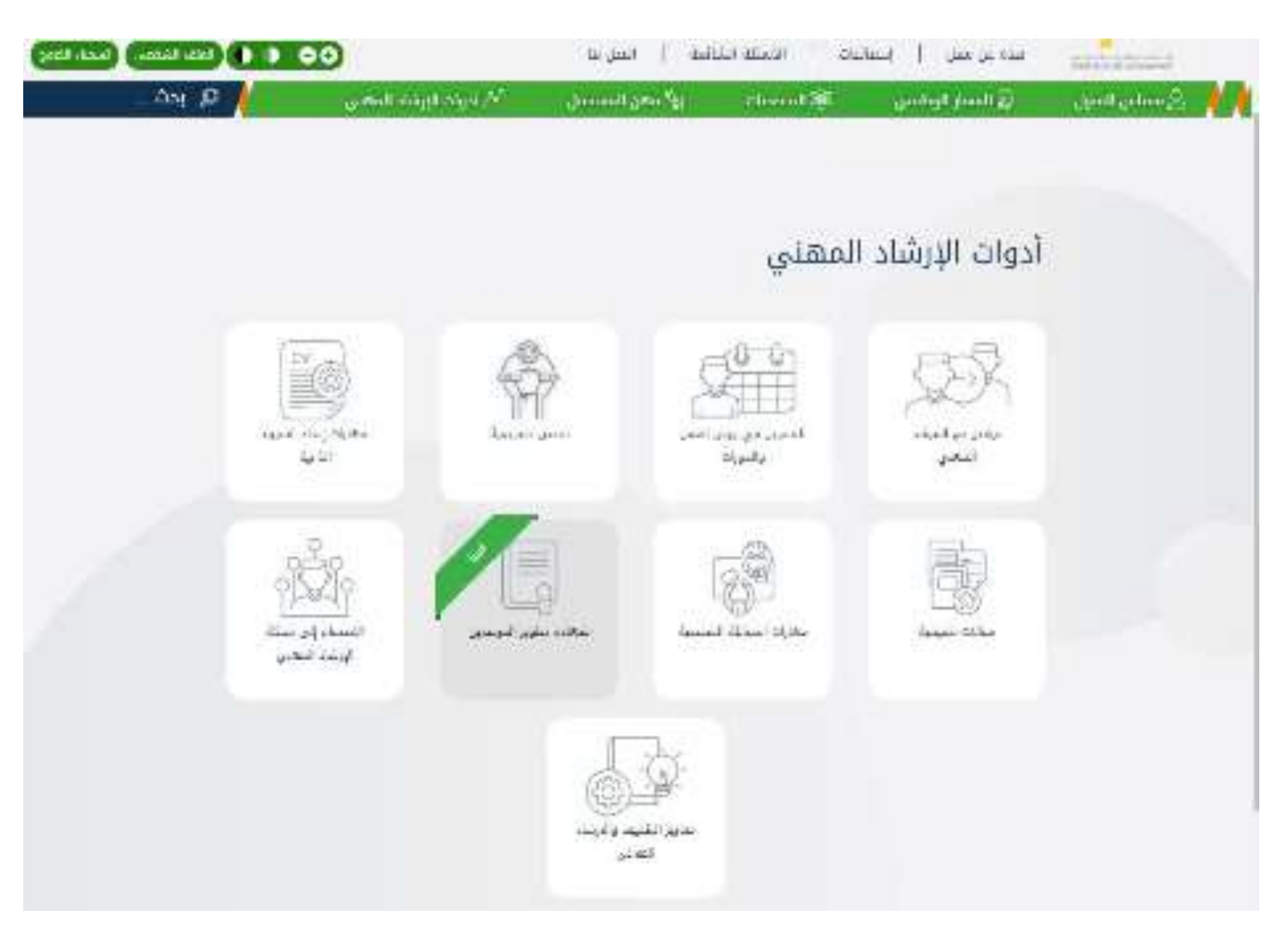

صورة 17 : الإرشاد المهني للمستخدم المسجل.

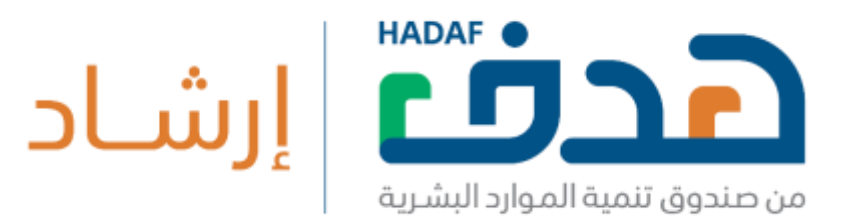

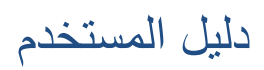

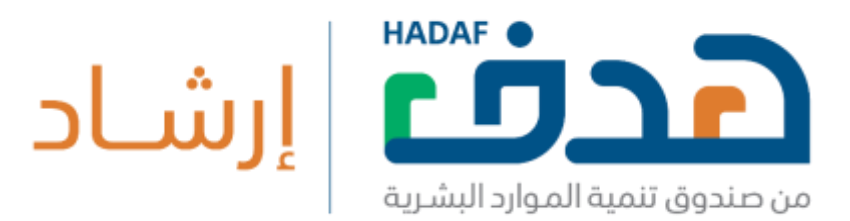

1 - حجز جلسة مع المرشد المهنى:

عند الضغط على "حجز جلسة مع المرشد المهنى" سبتم الانتقال إلى صفحة الحجز لتحديد الغرض من الاستشارة المكان، والتاريخ (يجب أن يكون التاريخ بعد يومين عمل من تاريخ الحجز ) كما في صورة 19 . من ثم اختيار وقت الجلسة المناسب من القائمة كما في صورة 20. من ثم تأكيد معلومات الحجز كما في صورة 21؛ ليتم مراجعتها من واعتمادها كما في صورة 22. 2-حجز اتصال مع المرشد المهني:

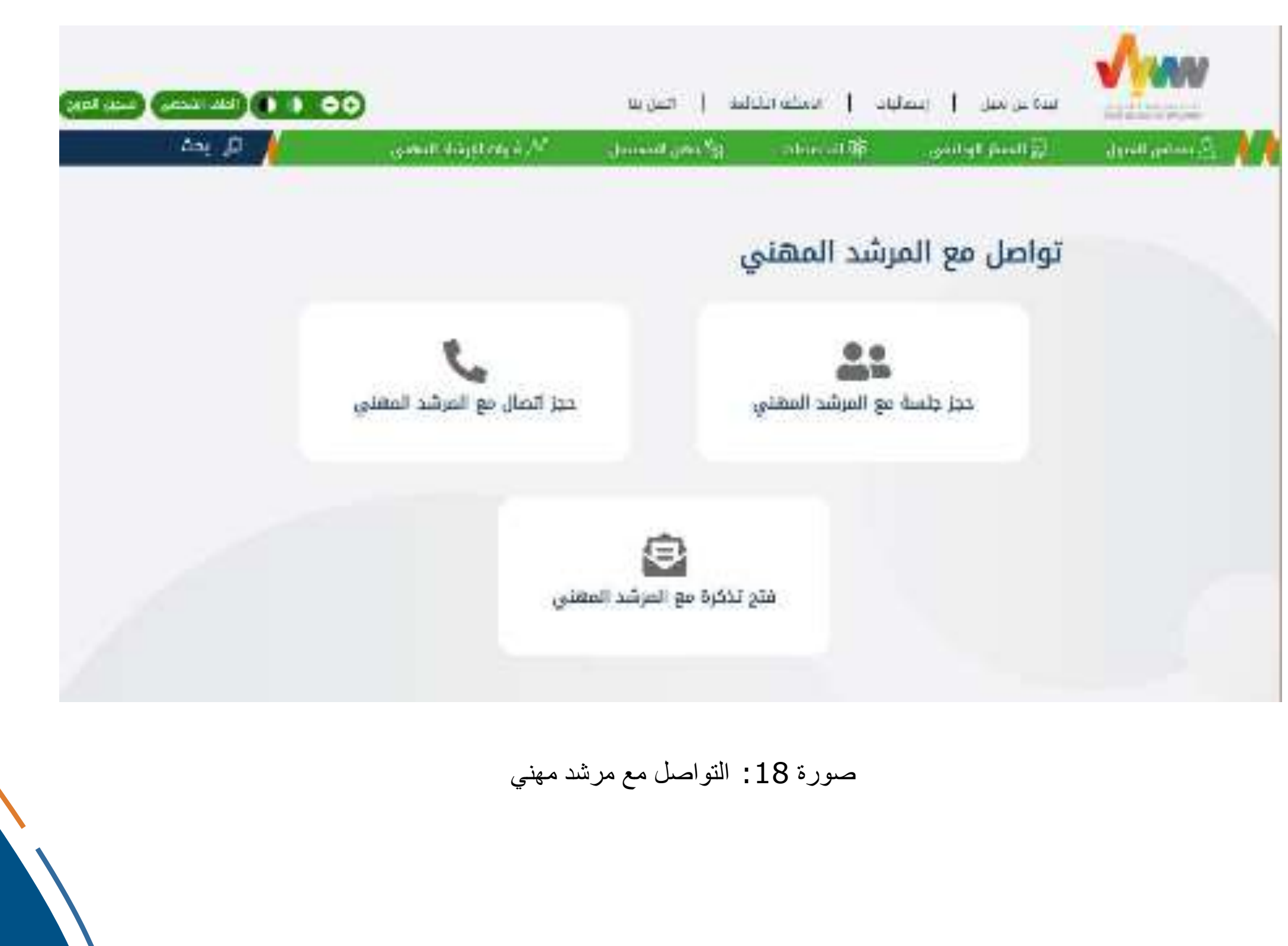

عند الضغط على "حجز اتصال مع المرشد المهني " سيتم الانتقال إلى صفحة الحجز لتحديد الغرض من الجب أن يكون التاريخ بعد يومين عمل من تاريخ الحجز ) كما في صورة

صورة 24. من ثم سيتم مراجعتها من واعتمادها كما في صورة 25. 3- فتح تذكرة مع المرشد المهني:

عند الضغط على "فتح تذكرة مع المرشد المهني" سيتم الانتقال لصفحة التذكرة كما في صورة 26، عند تعبئة جميع الجنوا الإلزامية وإرسال التذكرة سبتم الرد عليها من قبل المرشد المهني (سيكون

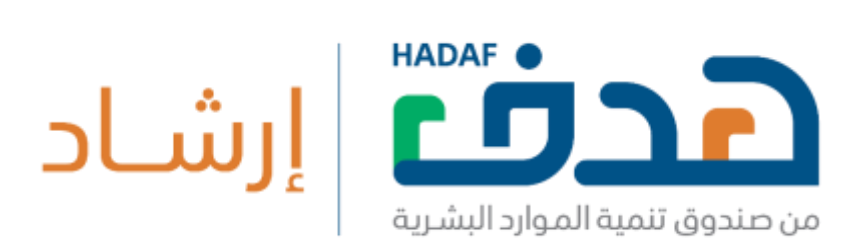

23. من ثم اختيار وقت الجلسة المناسب من القائمة كما في

الرد متوفر في الملف الشخصي للمستخدم).

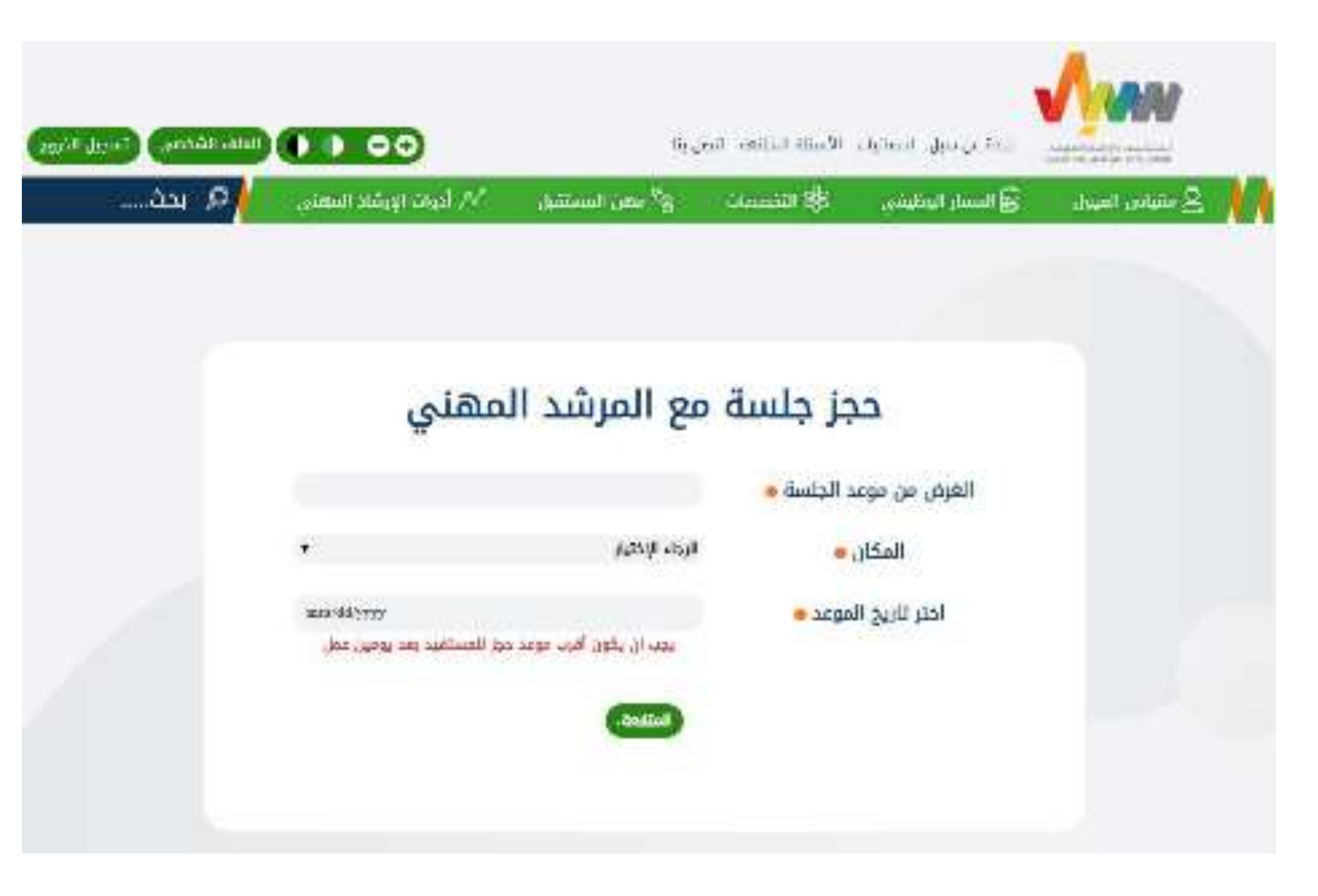

صورة 19: حجز جلسة إرشاد مهني - الجزء الاول.

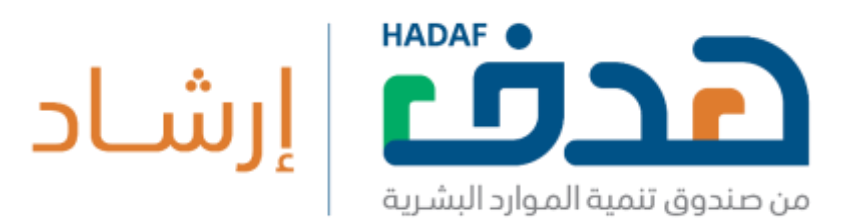

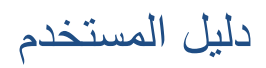

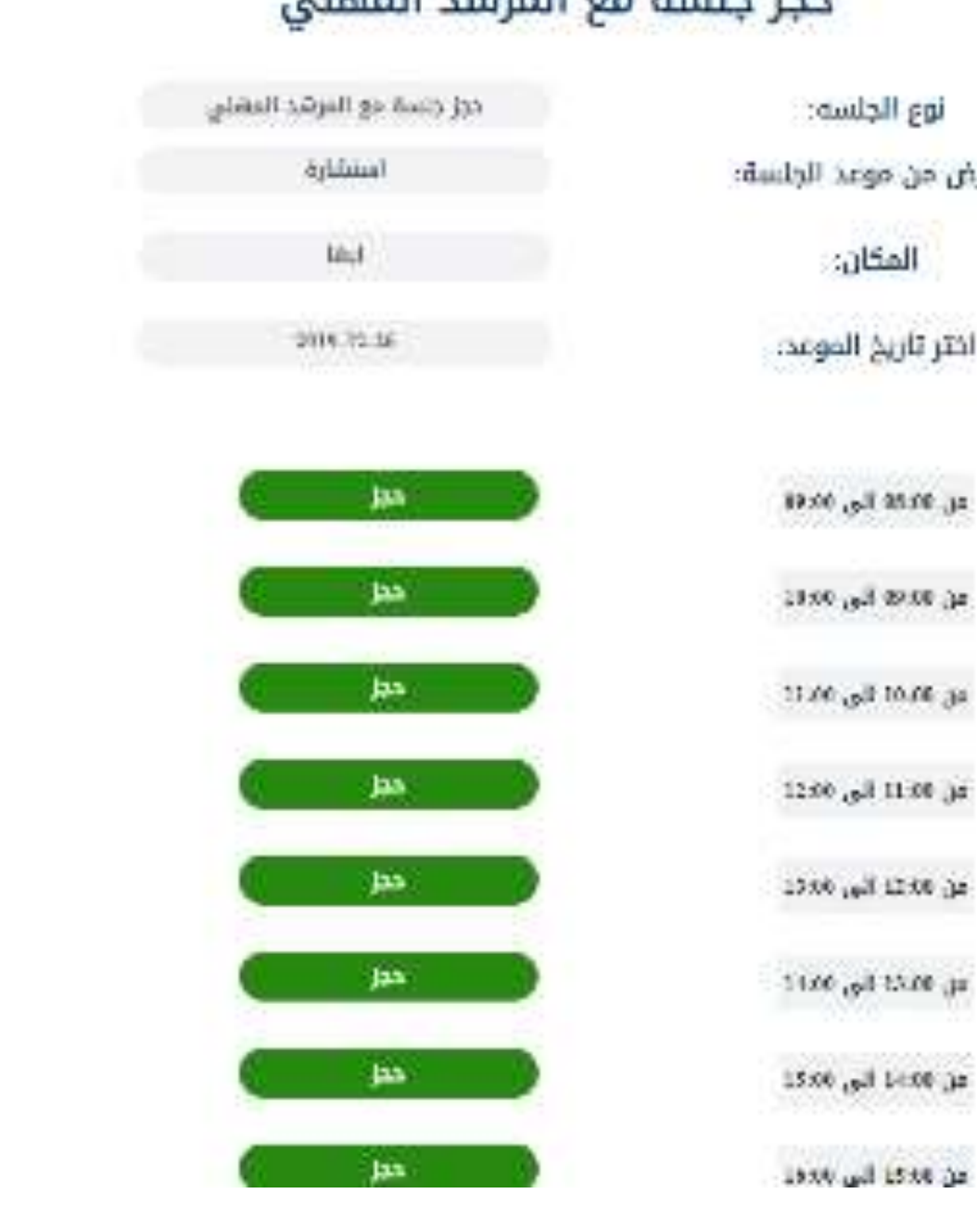

#### حجز جلسة مع المرشد المهني

صورة 20: حجز جلسة إرشاد مهني - الجزء الثاني.

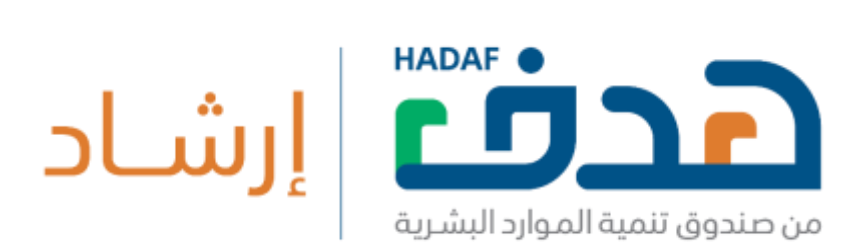

نوع الجلسه: الغرض من موعد الجلسة:

المكان:

اختر تأريخ الموعد.

 $1000$   $\mu$  20.00  $\mu$ 

ag men lig, men:

 $\omega_0$  and  $\omega_0$  and

1280 <sub>13</sub>8 1130 ja

 $15\pi\delta$  and  $15\pi$ 

ac 00:41 lbs 00:22

as we the project

دليل المستخدم

الرجاء الضغط على زر ناكيد لارسال طبيكم لحجز المؤعد

### الرجاء تاكيد موعدك

000004

 $2019 - 12 - 29$ 

من 09:00 الى 10:00 لمدة 15 دقيقة

استشارة

Olaya Tower, Olaya St, Riyadh 12213 - بالرياض

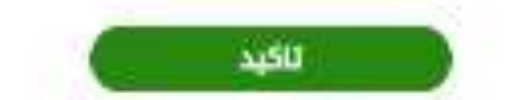

صورة 21: حجز جلسة إرشاد مهني - الجزء الثالث.

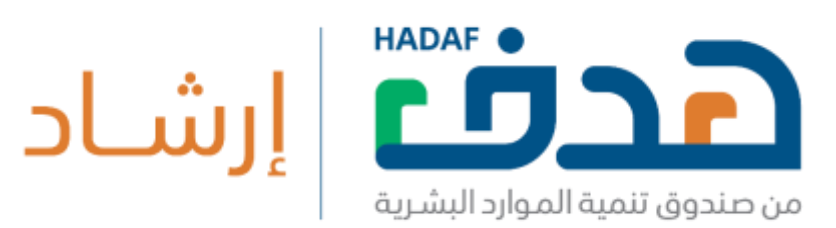

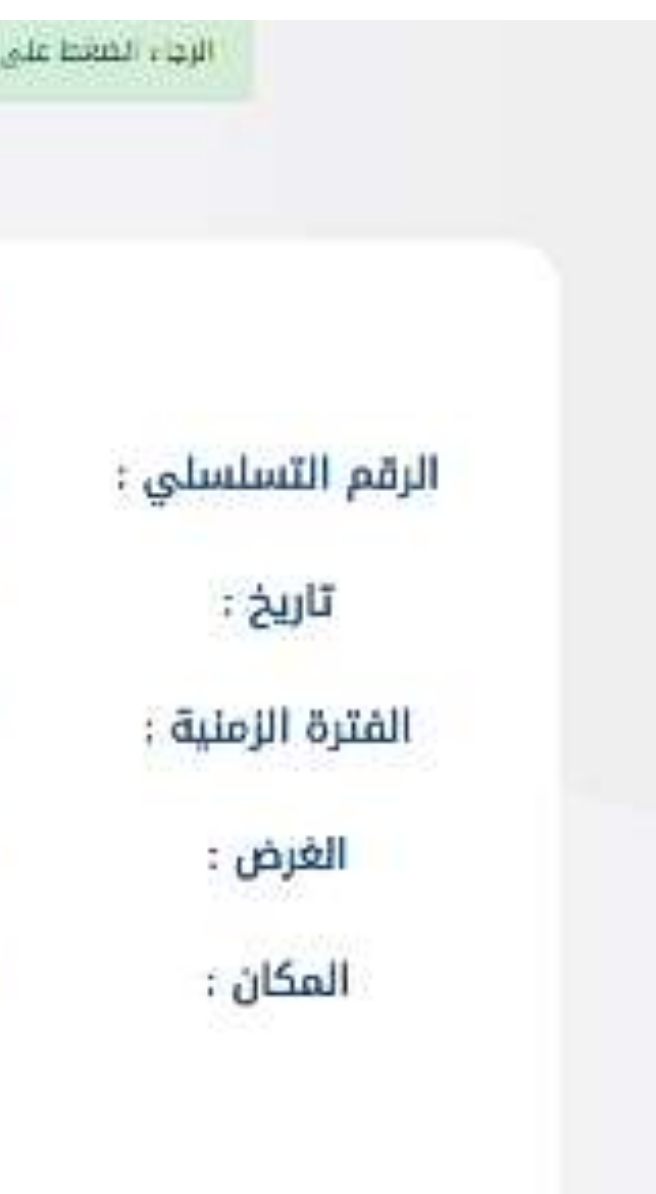

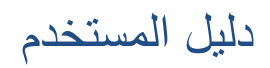

## طلبكم قيد المراجعه من قبل مدير النظام

000004

2019-12-29

من 09:00 الى 10:00 لمدة 15 دقيقة

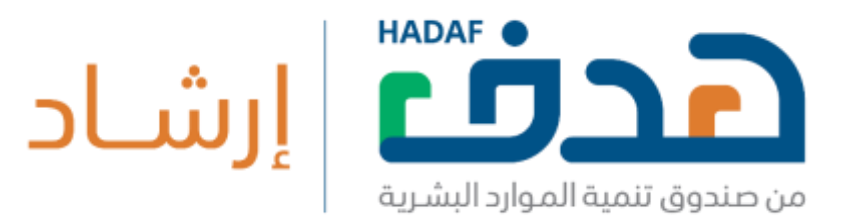

استشارة

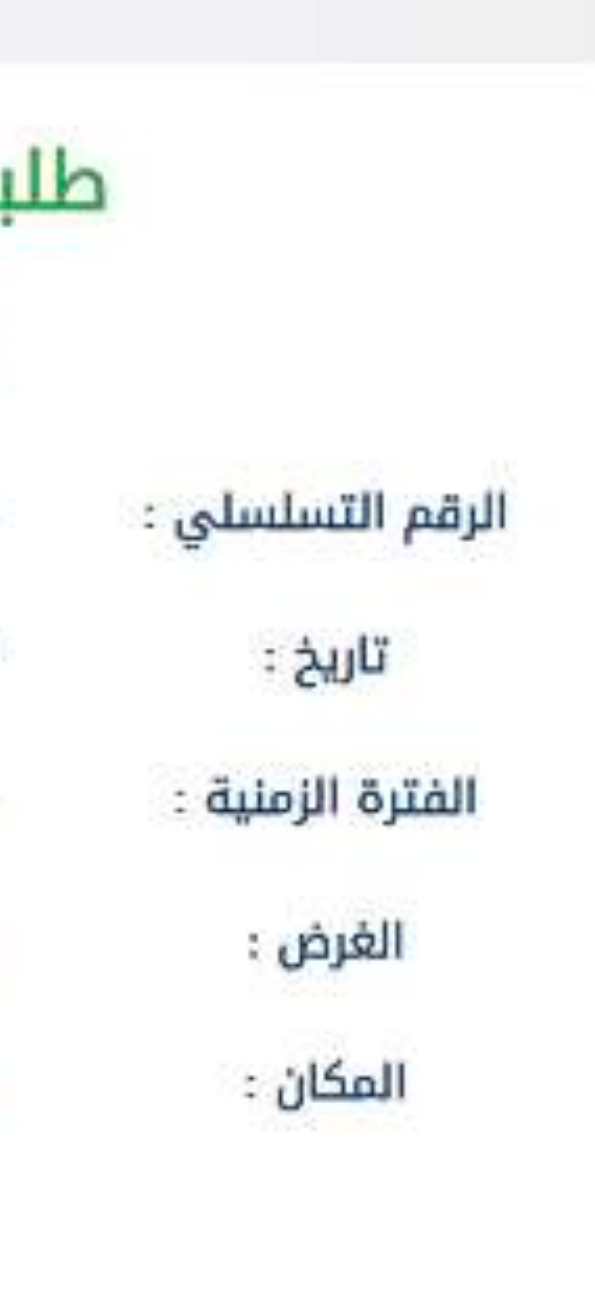

Olaya Tower, Olaya St, Riyadh 12213 - الرياض

صورة 22 : حجز جلسة إرشاد مهني - الجزء الرابع.

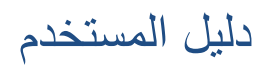

صورة 23: حجز اتصال مع مرشد مهني - الجزء الأول.

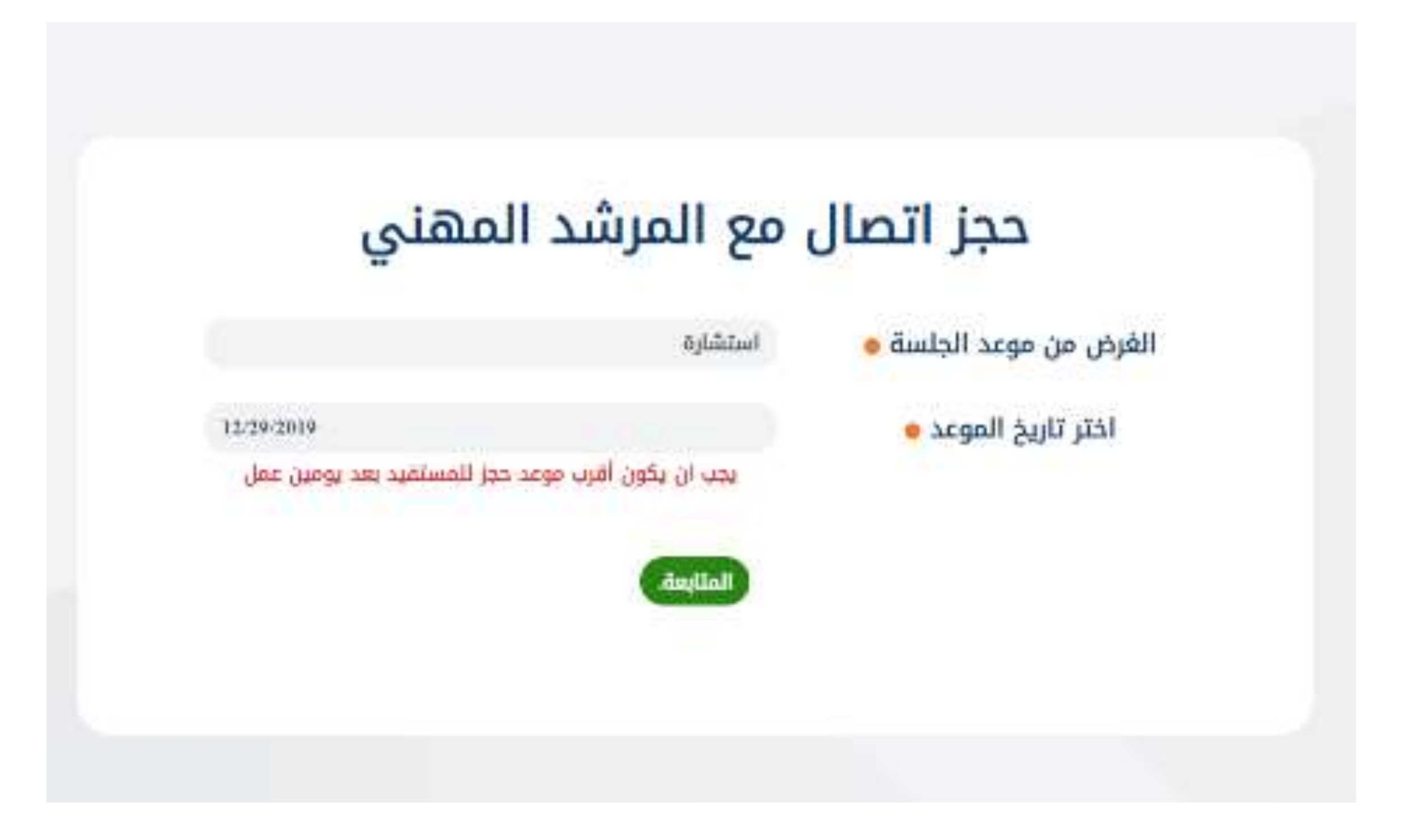

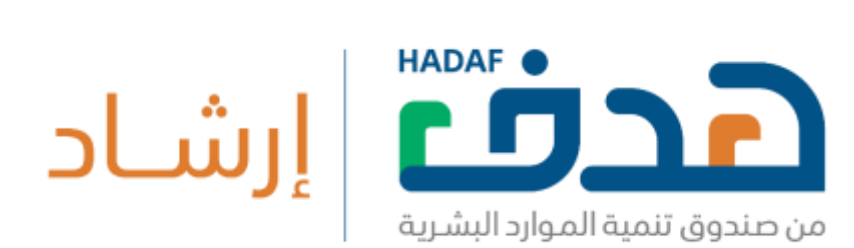

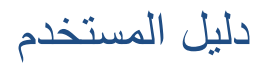

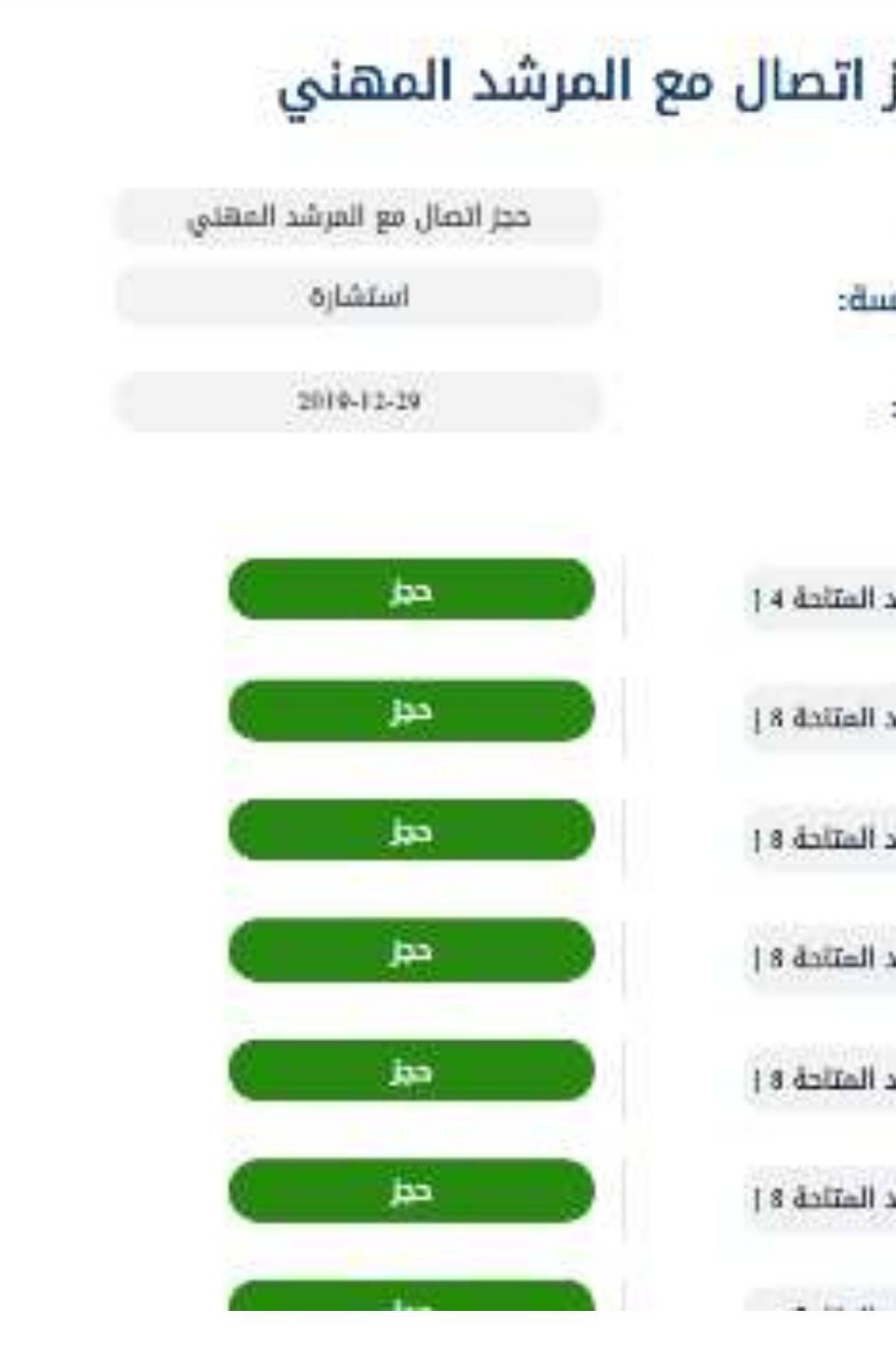

صورة 24: حجز اتصـال مع مرشد مهني - الجزء الثاني.

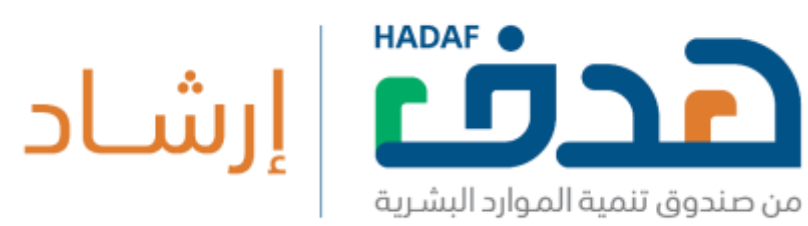

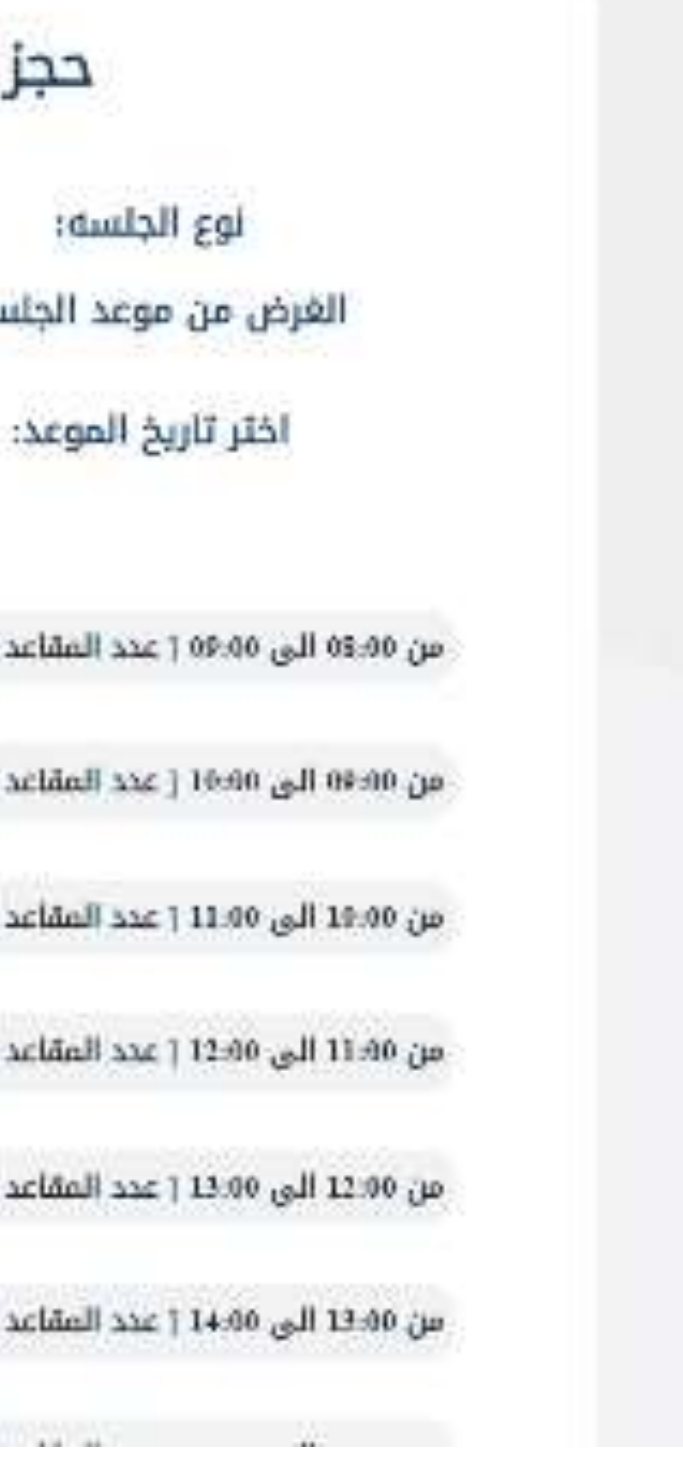

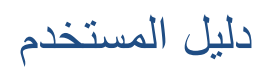

## طلبكم قيد المراجعه من

## قبل مدير النظام

000004

2019-12-29

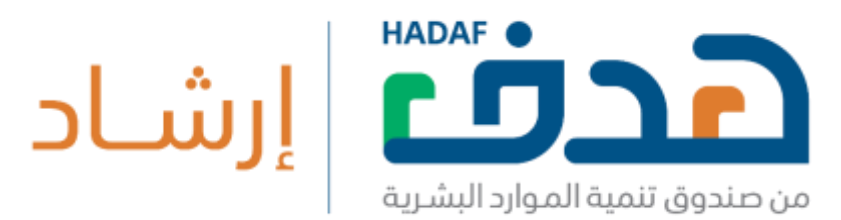

من 09:00 الى 10:00 لمدة 15 دقيقة

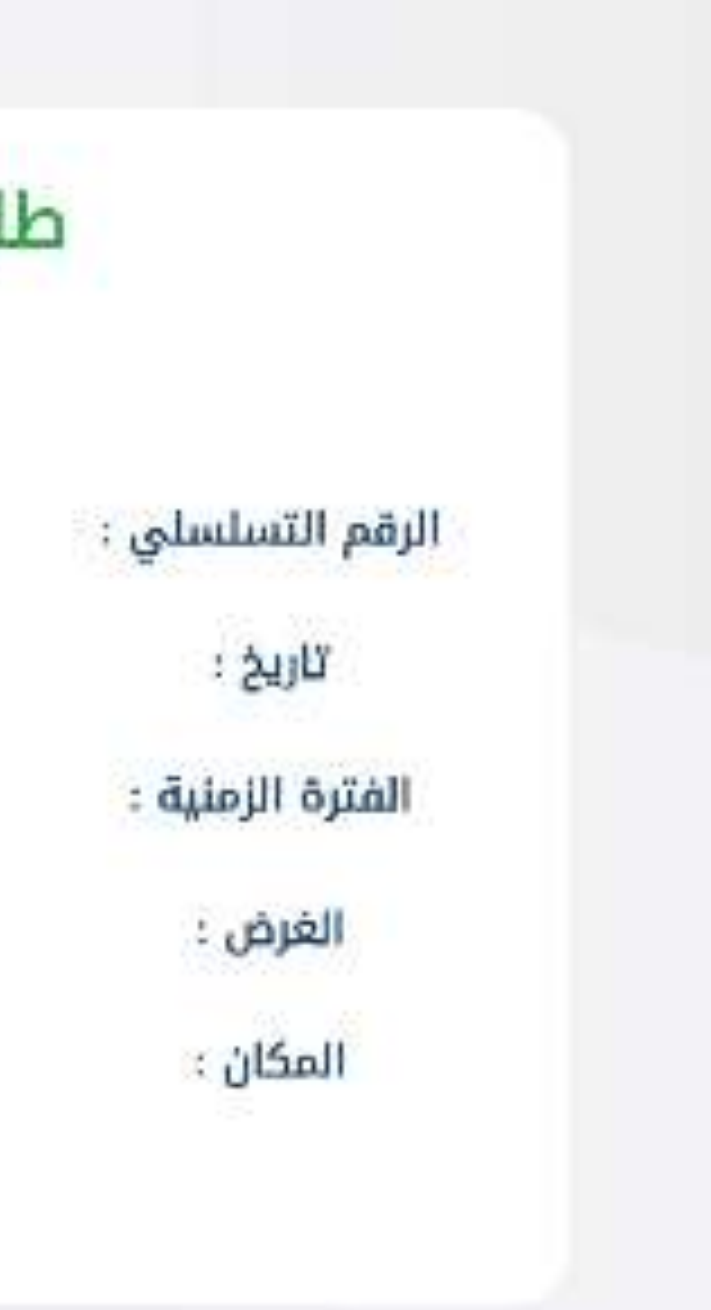

استشارة

Olaya Tower, Olaya St, Riyadh 12213 - الرياض

صورة 25: حجز اتصال مع مرشد مهني - الجزء الثالث.

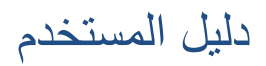

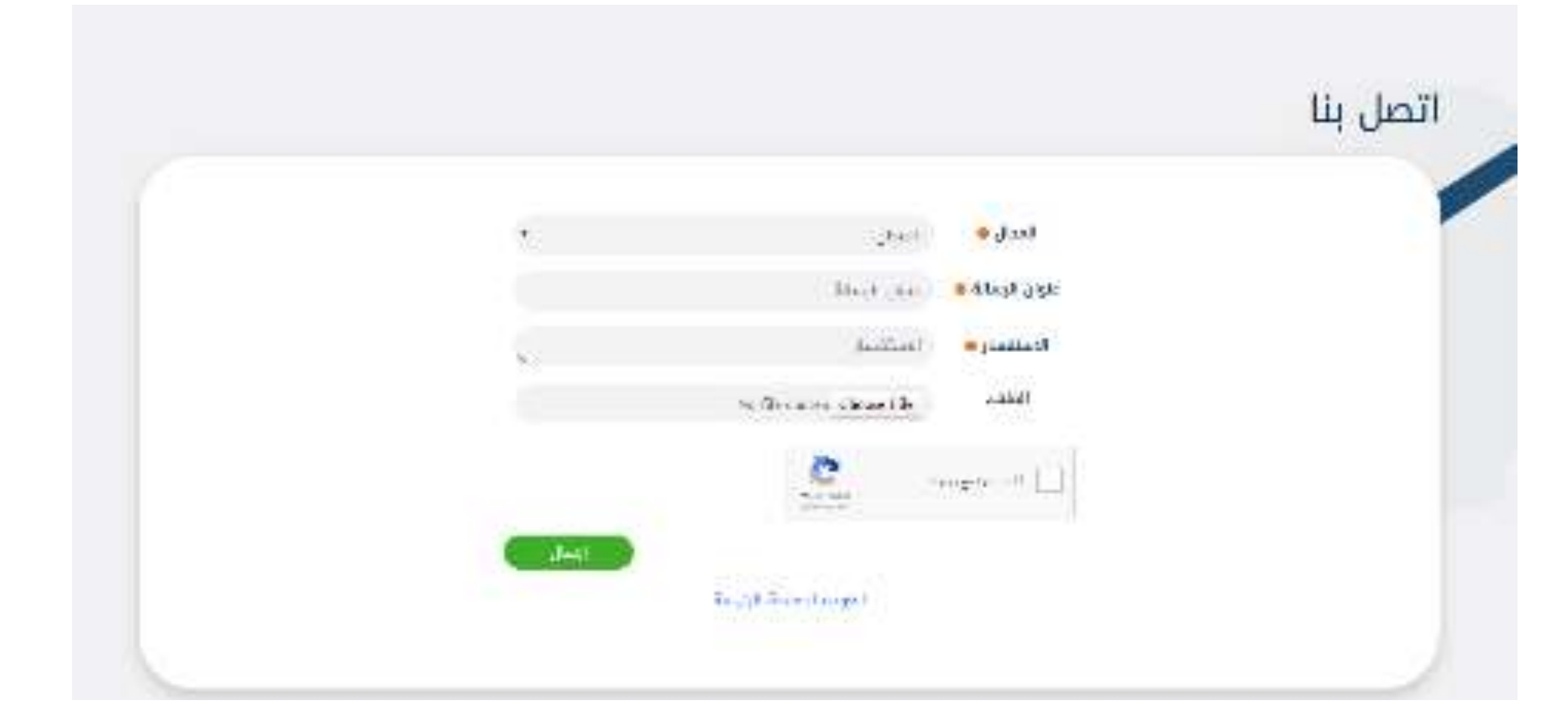

#### صورة 26: فتح تذكرة إرشاد مهني.

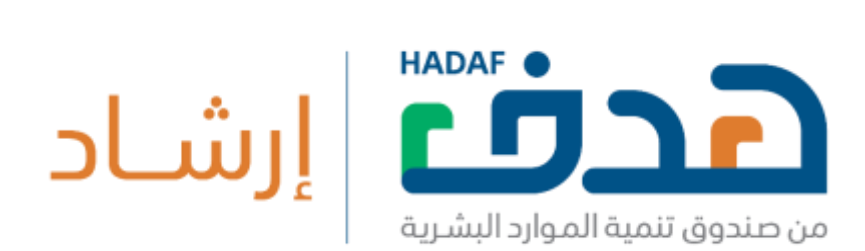

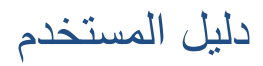

## .2.3 **عملية التسجيل**

للتسجيل في بوابة سبل يتم الضغط على "تسجيل دخول" من الشريط العلوي، ومن ثم "تسجيل" كما في صورة 27. من ثم إدخال رقم الهويـة وتـاريخ الميلاد كما في صورة 28 . من ثم إكمال باقي بيانات التسجيل المطلوبة كما في

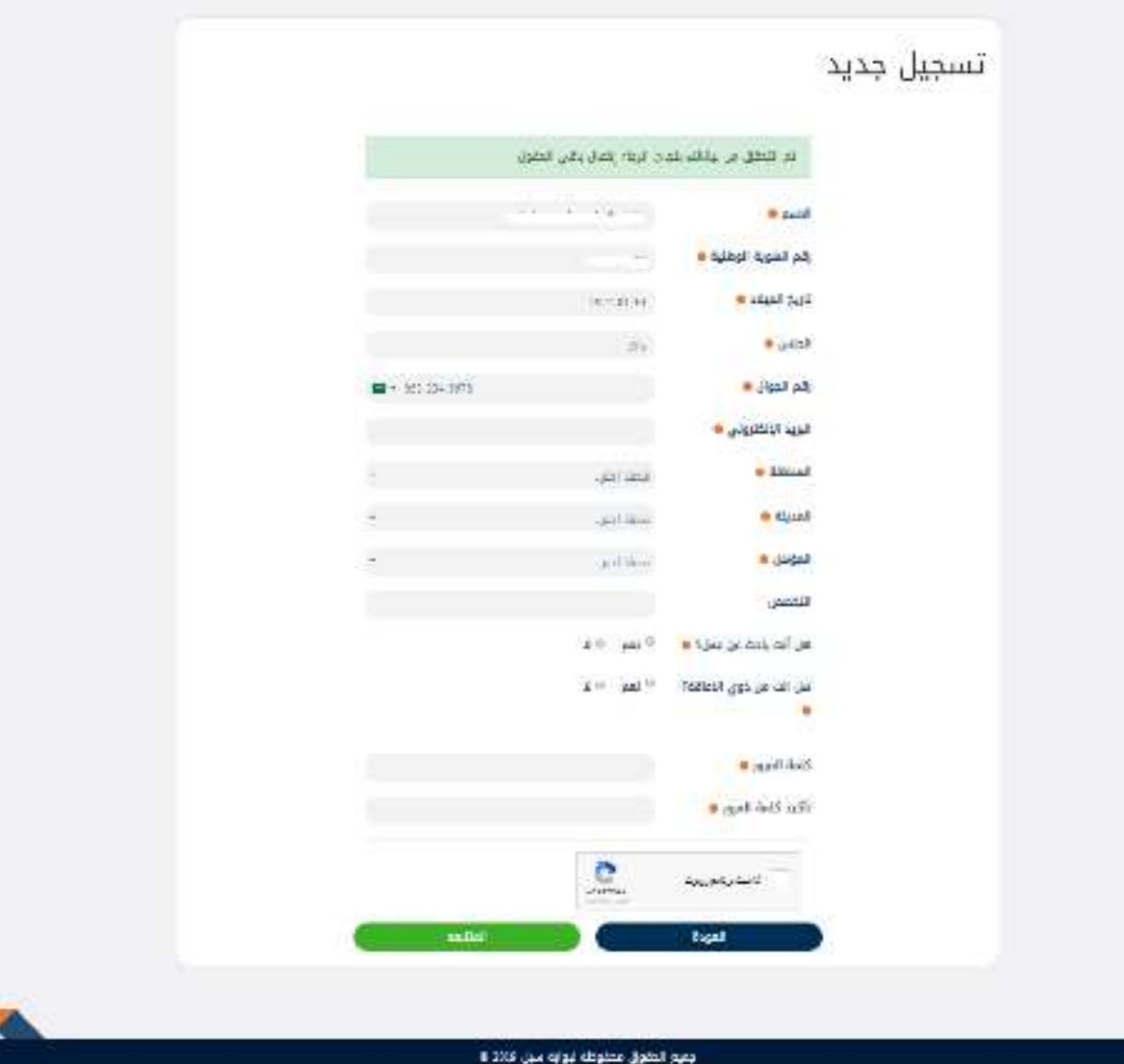

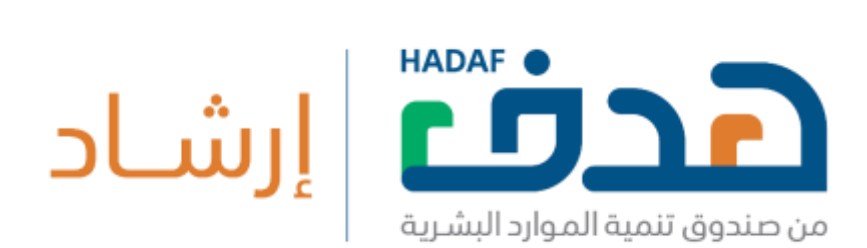

## صورة 29. (ملاحظة: يجب أن يتم استخدام رقم جوال وبريد إلكتروني صحيح واستخدام نفس البريد الإلكتروني المستخدم في منصــة دروب لـربط

الدورات التدريبة في دروب مع منصـة سبل).

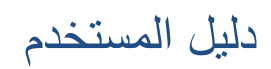

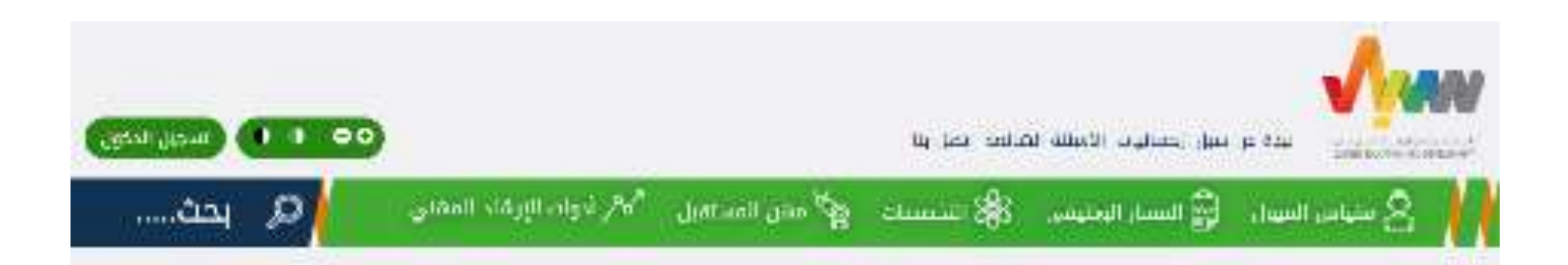

## تسجيل الدخول

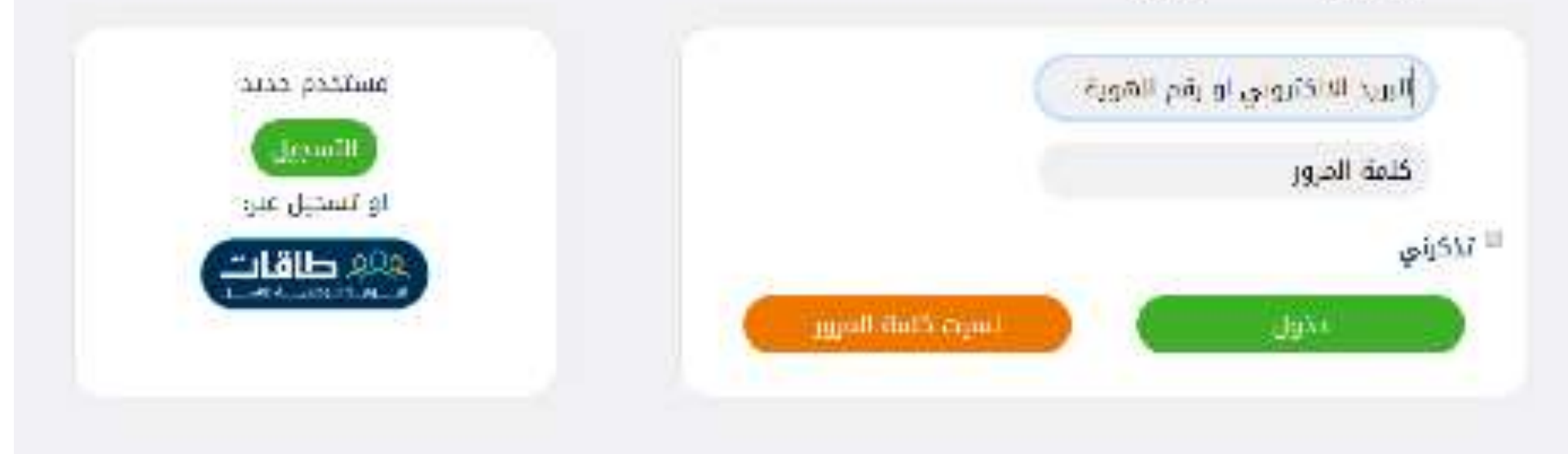

صورة 27: تسجـــيل جـــديد.

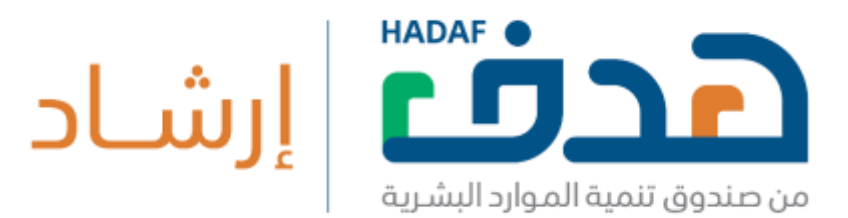

## من ثم تأكيد رقم الجوال بإدخال رمز التحقق، وتفعيل البريد الإلكتروني بفتح

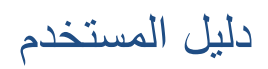

الرابط المرسل على البريد المستل.

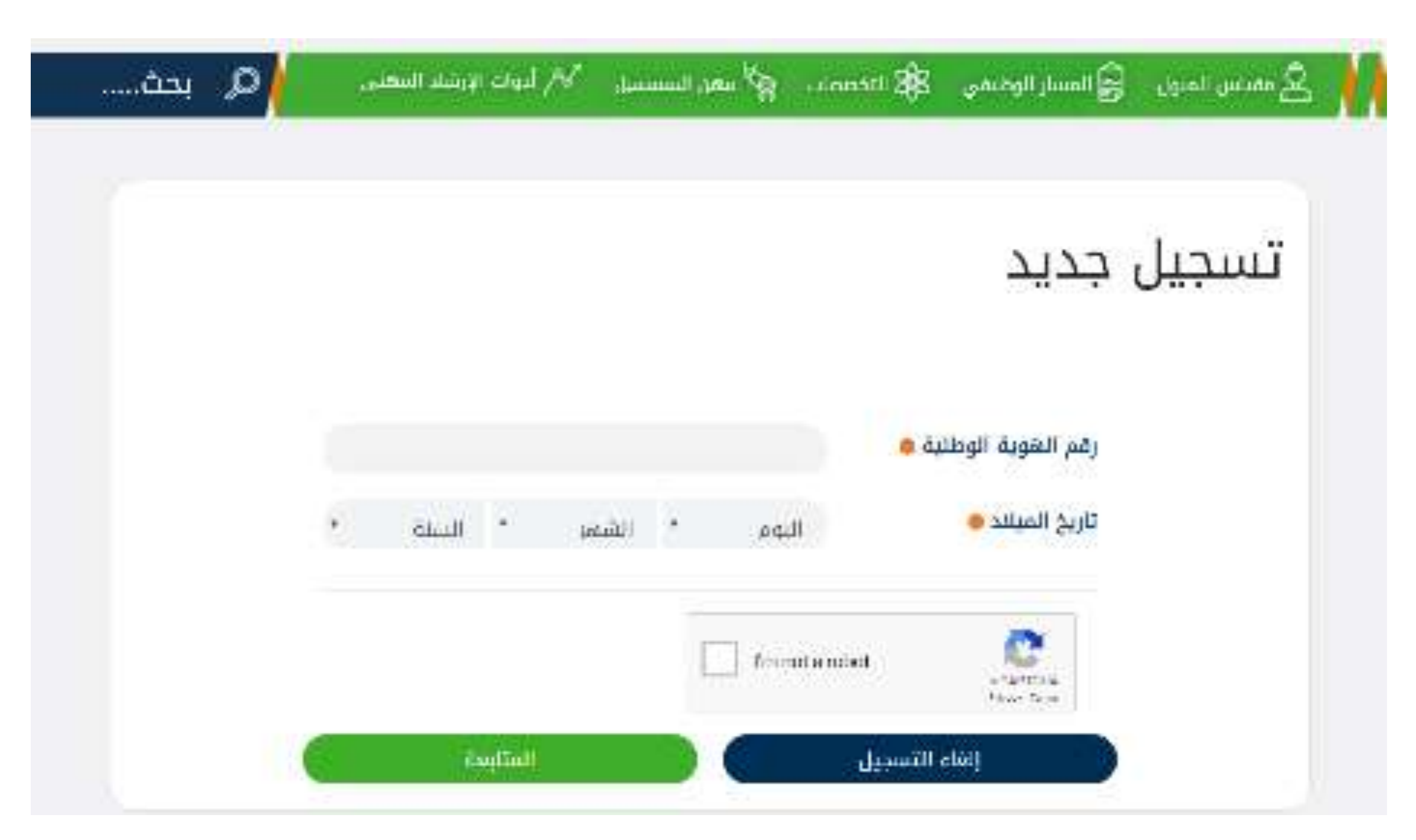

صورة 28: المرحلة الأولى من تسجيل في البوابة.

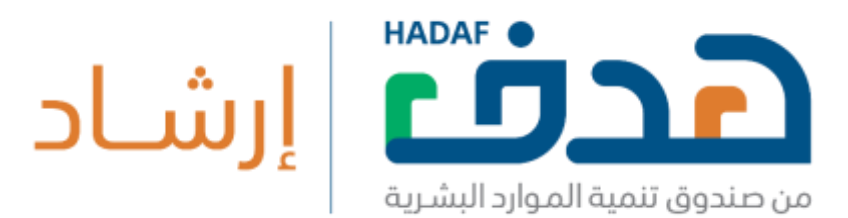

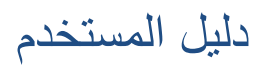

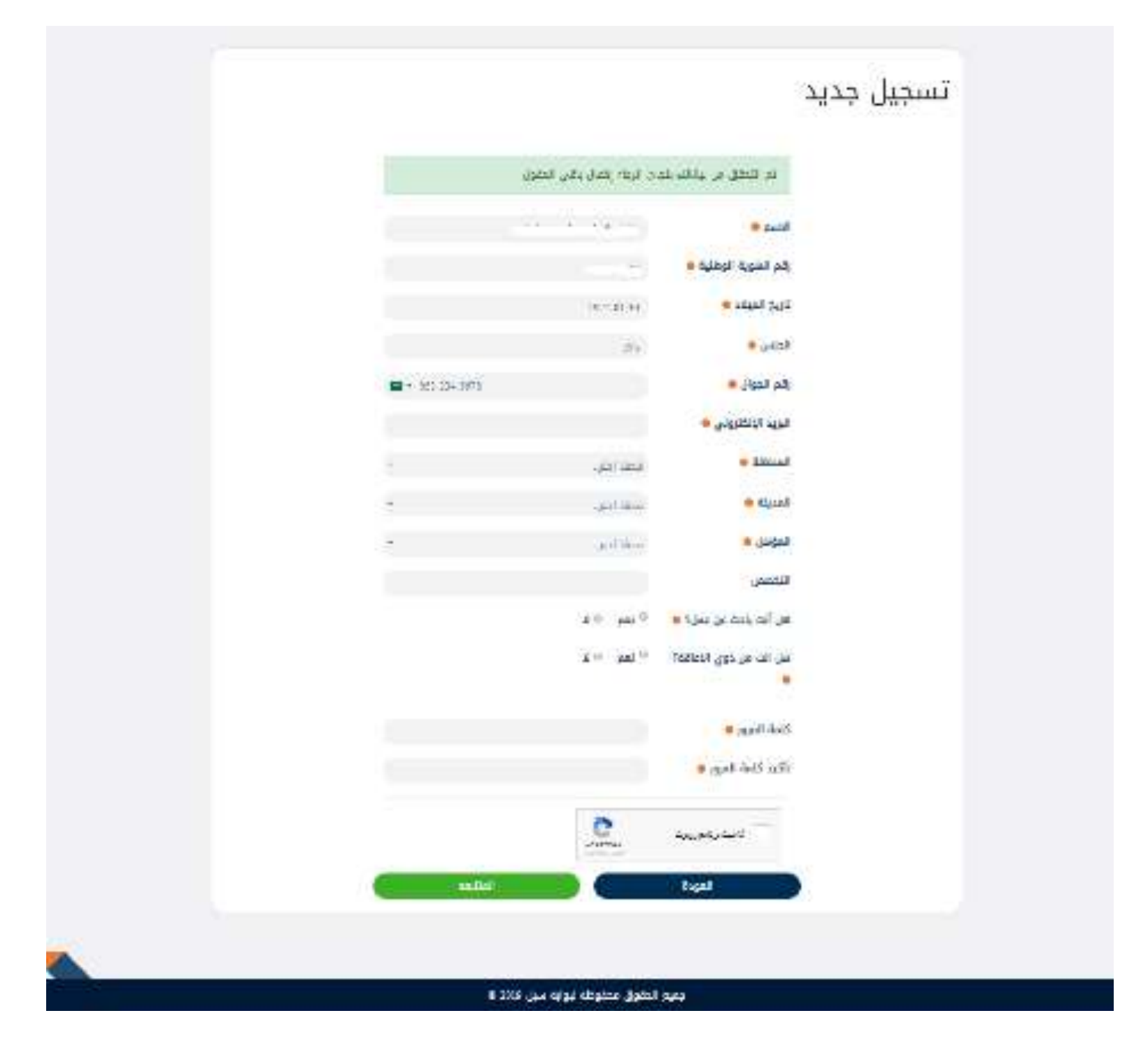

صورة 29: المرحلة الثانية من التسجيل.

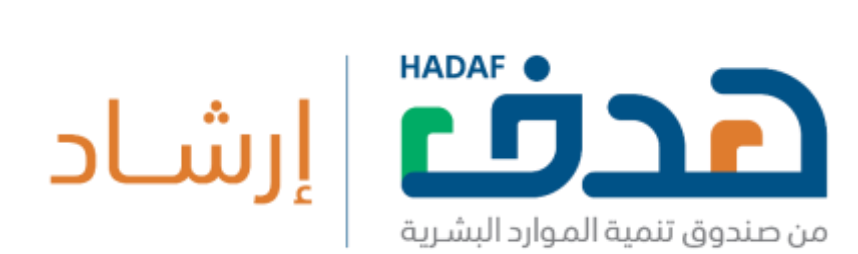

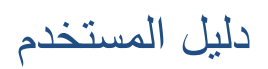

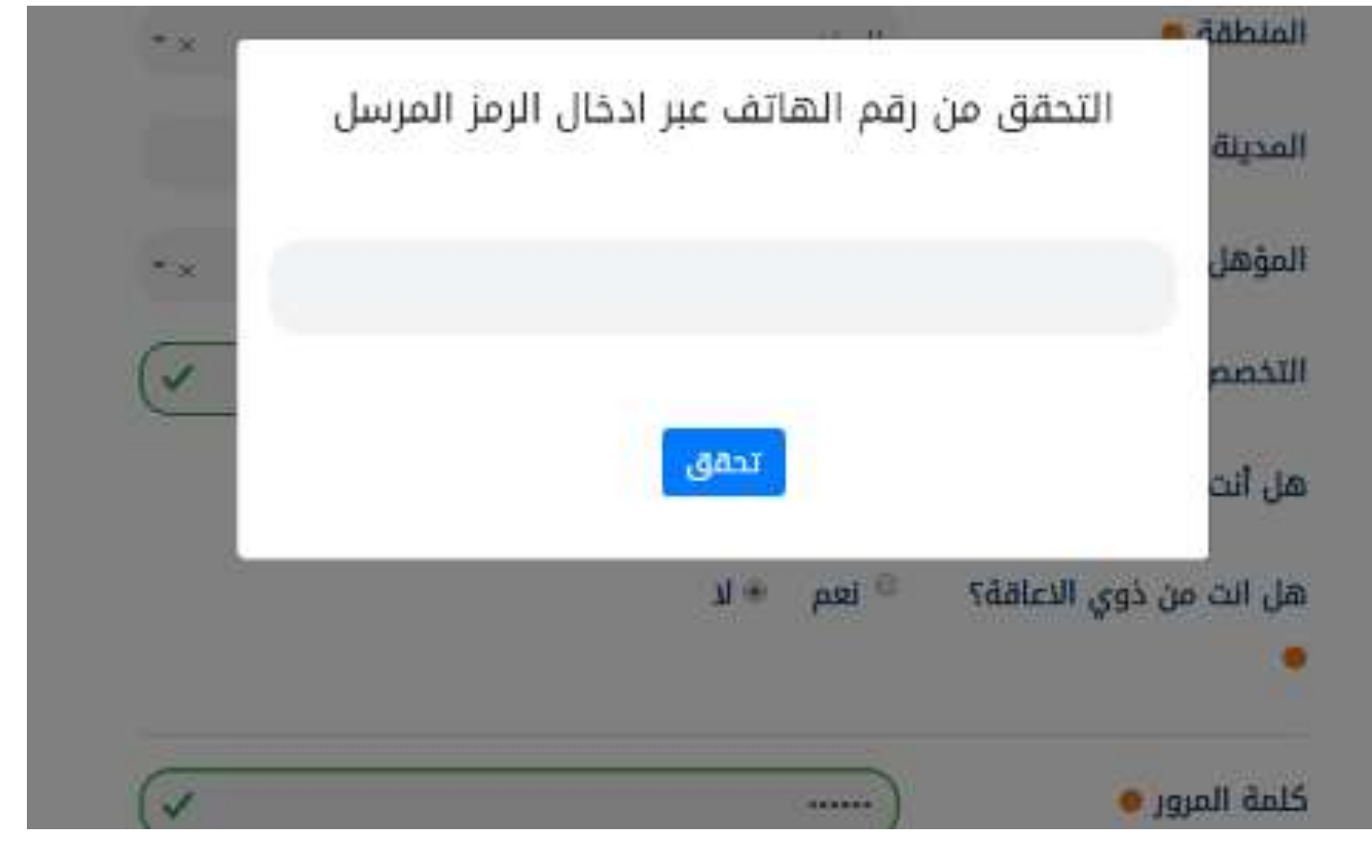

صورة 30: المرحلة الثالثة من التسجيل.

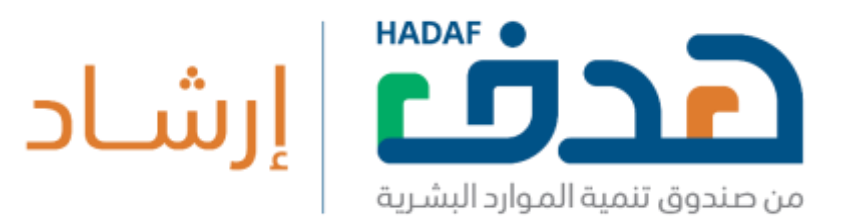

دليل المستخدم

## .2.4 **أداة السيرة الذاتية**

توفر بوابة سبل أداة إعداد السيرة الذاتية والتي يمكن الوصول إليها من خلال الصفحة الرئيسية ومن ثم الضغط على زر "أداة السيرة الذاتية" كما في صورة 4. يمكن إعداد السيرة الاتية باللغة العربية أو الإنجليزية كما في صورة 31. إعداد السيرة الذاتية يكون على خمس مراحل:

- 1 المعلومات الشخصية (صورة 32).
- 2- المؤهـــلات العلمــية (صـورة 33).

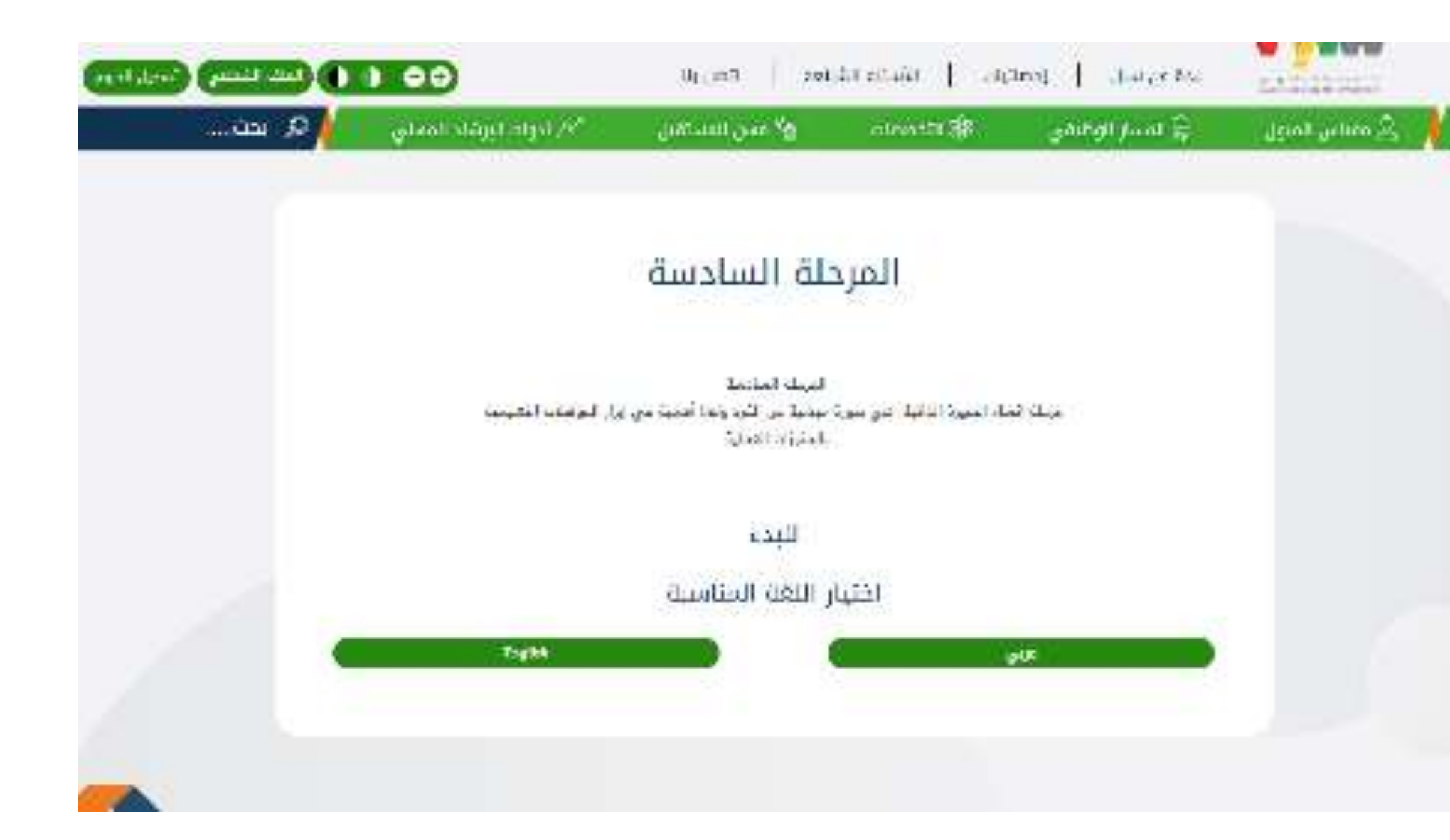

صورة 31 : السيرة الذاتية – المرحلة الأولى.

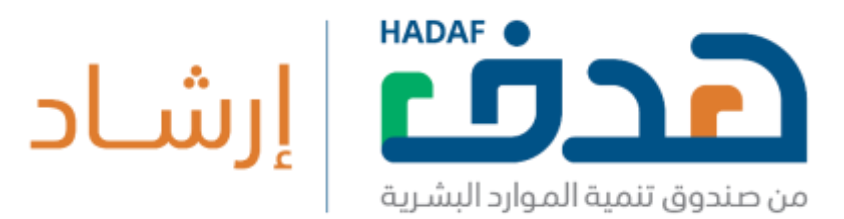

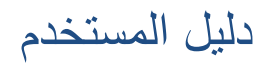

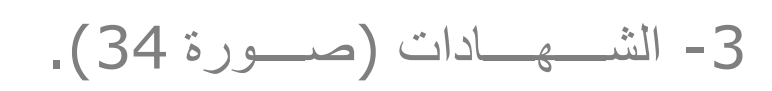

4- الخبرات العملية (صورة 35).

5 - تصدير السيرة الذاتية بصيغة pdf أو Word (صورة 36).

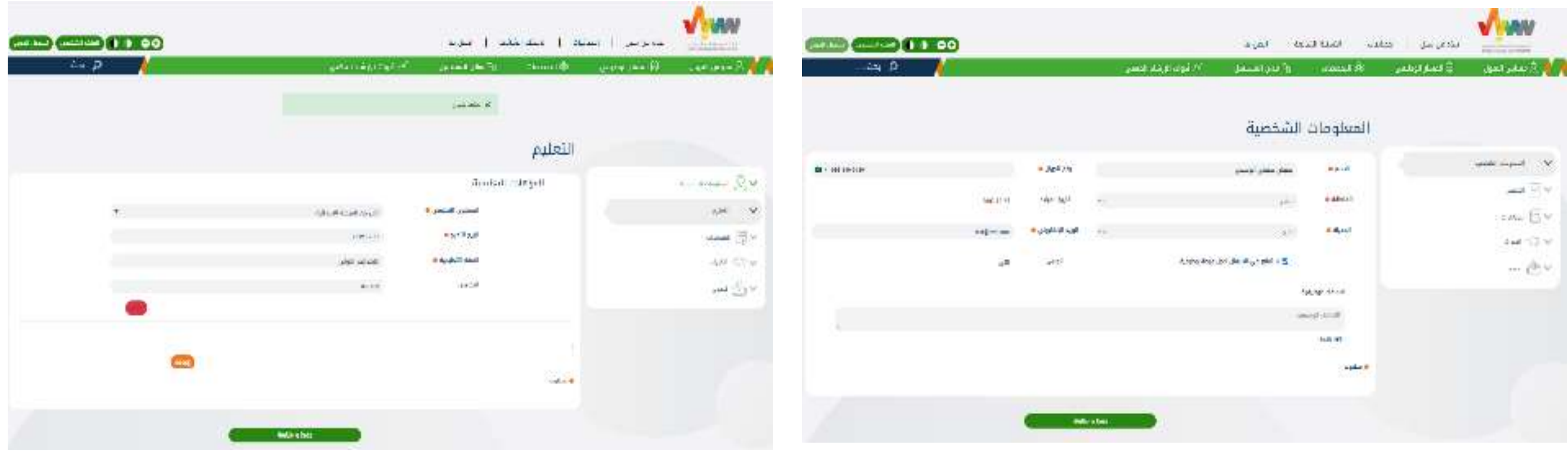

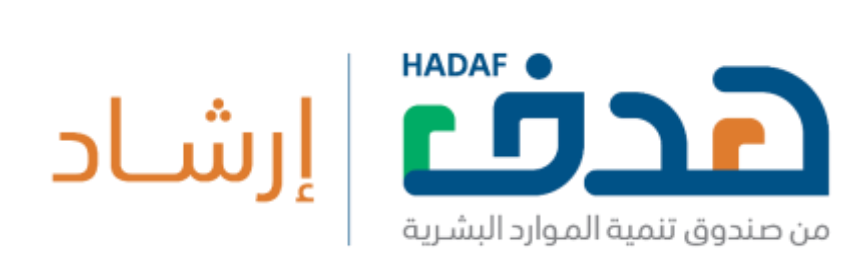

صورة 32: السيرة الذاتية – المرحلة الثانية — المرحلة الثانية و المرحلة الثالثة و الداتية – المرحلة الثالثة

دليل المستخدم

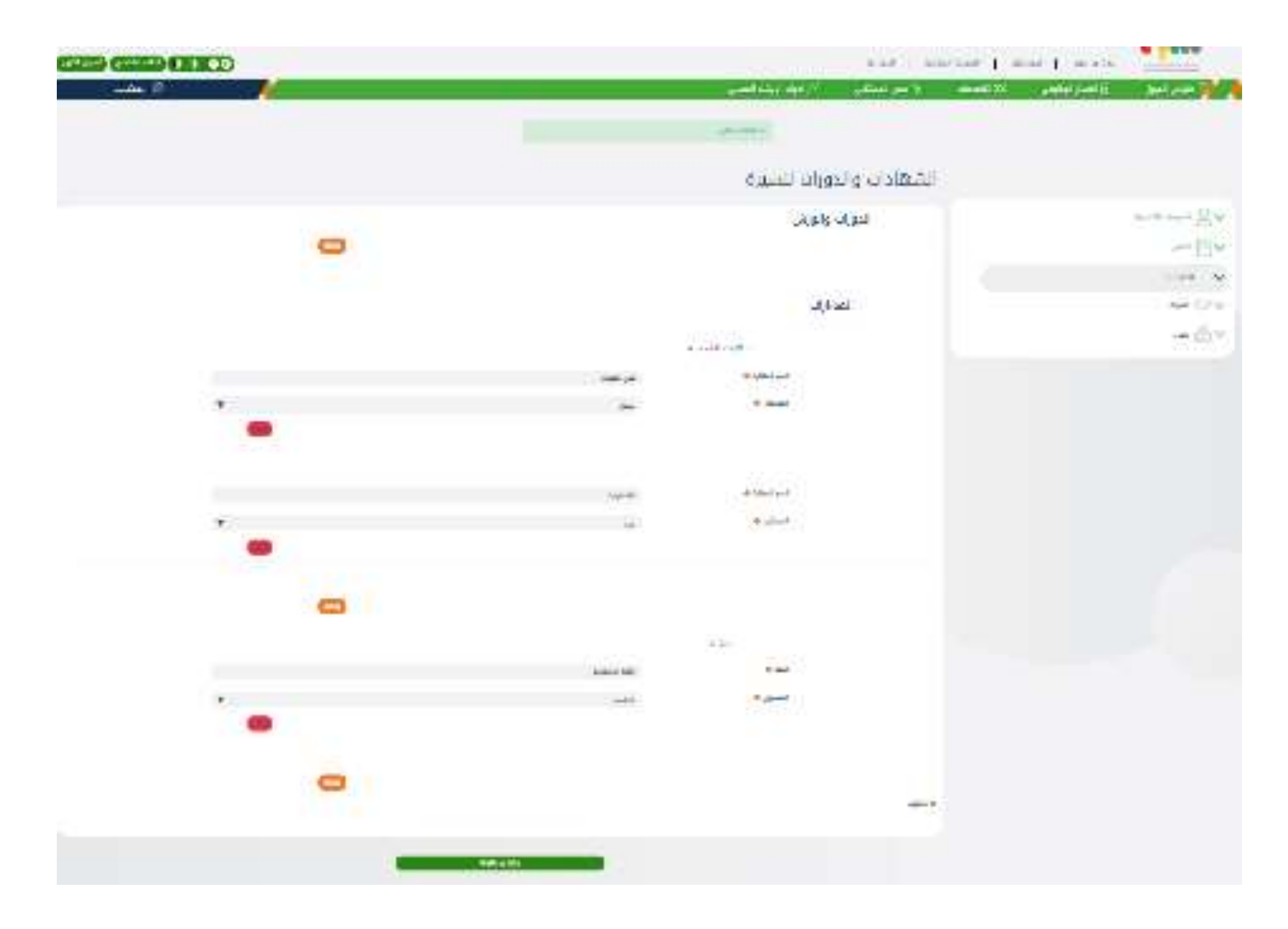

صورة 34: السيرة الذاتية – المرحلة الرابعة

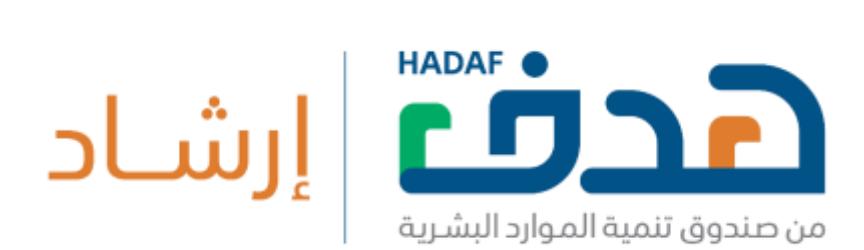

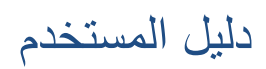

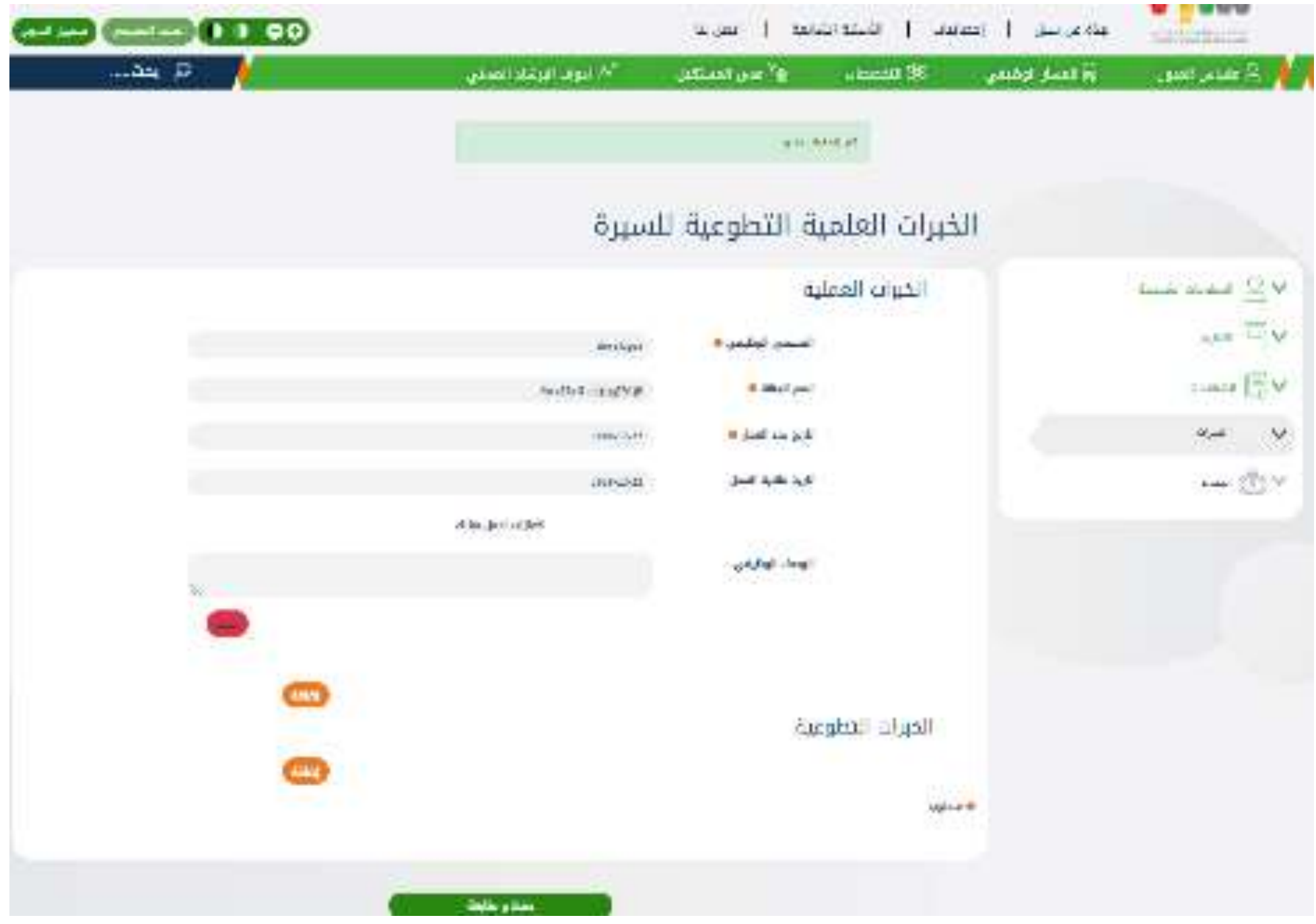

صورة 35: السيرة الذاتية – المرحلة الخامسة

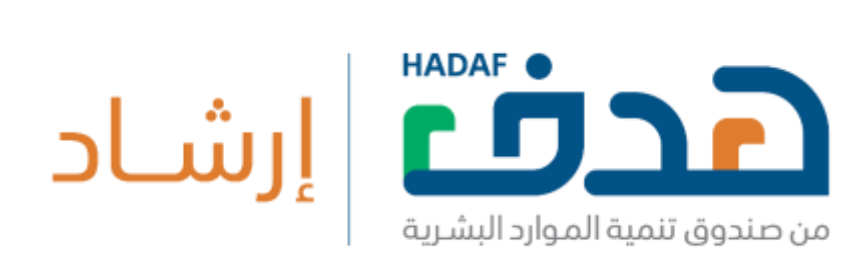

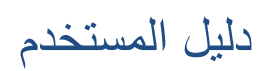

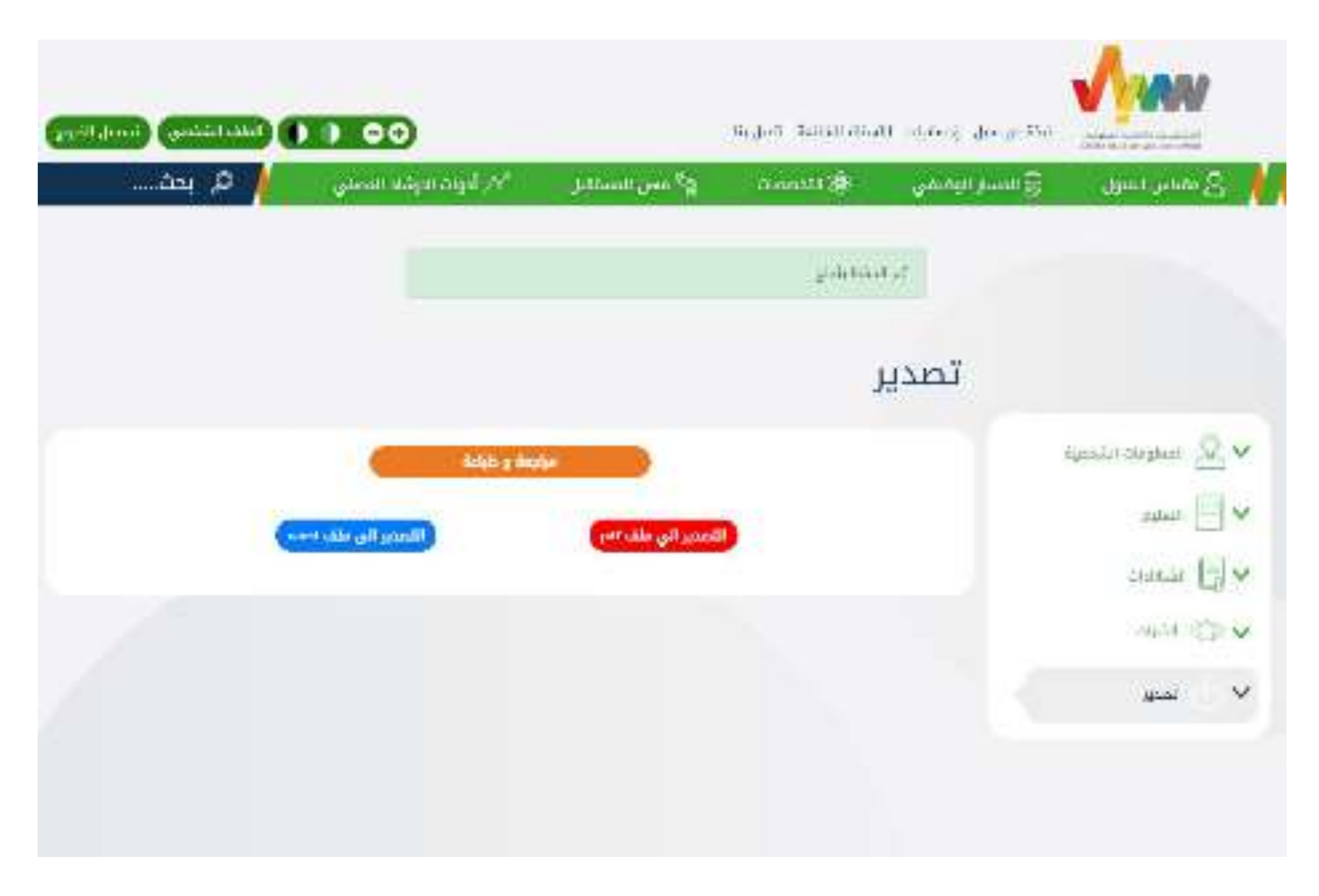

صورة 36: السيرة الذاتية – المرحلة السادسة

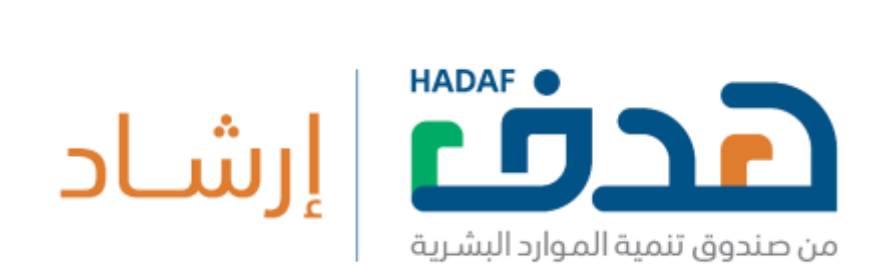

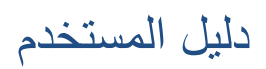

يمكن للمستخدم المسجل الدخول على ملفه الشخصي عن طريق الضغط على زر "الملف الشريط العلوي والصفحة" يعرض الملف الشخصي جميع بينات المستخدم المسجل من:

5- السيــــــرة الذاتـــية (العربيــة والإنجلـــيزية).

6- التـــذاكر المفتـــوحة والمغــــلقة.

7- خدمات الإرشاد المهني (تذاكر الإرشاد المهني، مواعيد حجز جلسة أو اتصال مع مرشد مهني) .

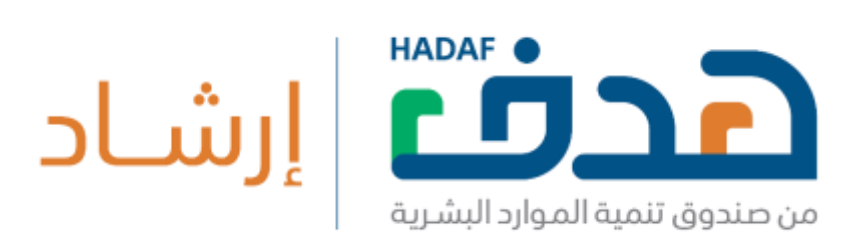

8- البيــــانات الشخصــــية لمســــتخدم المســــجل.

دليل المستخدم

## .2.5 **الملف الشخصي للمستخدم المسجل**

1- المهـن والتخصـــصات المفـــضلة.

- 2- الدورات التدريبية المسجل بها على منصة دروب.
- 3- الورش المســجلة (بمقر هدف).
- 4- نتائج اختبــــــــــــــــــــــــول المهني.
- 

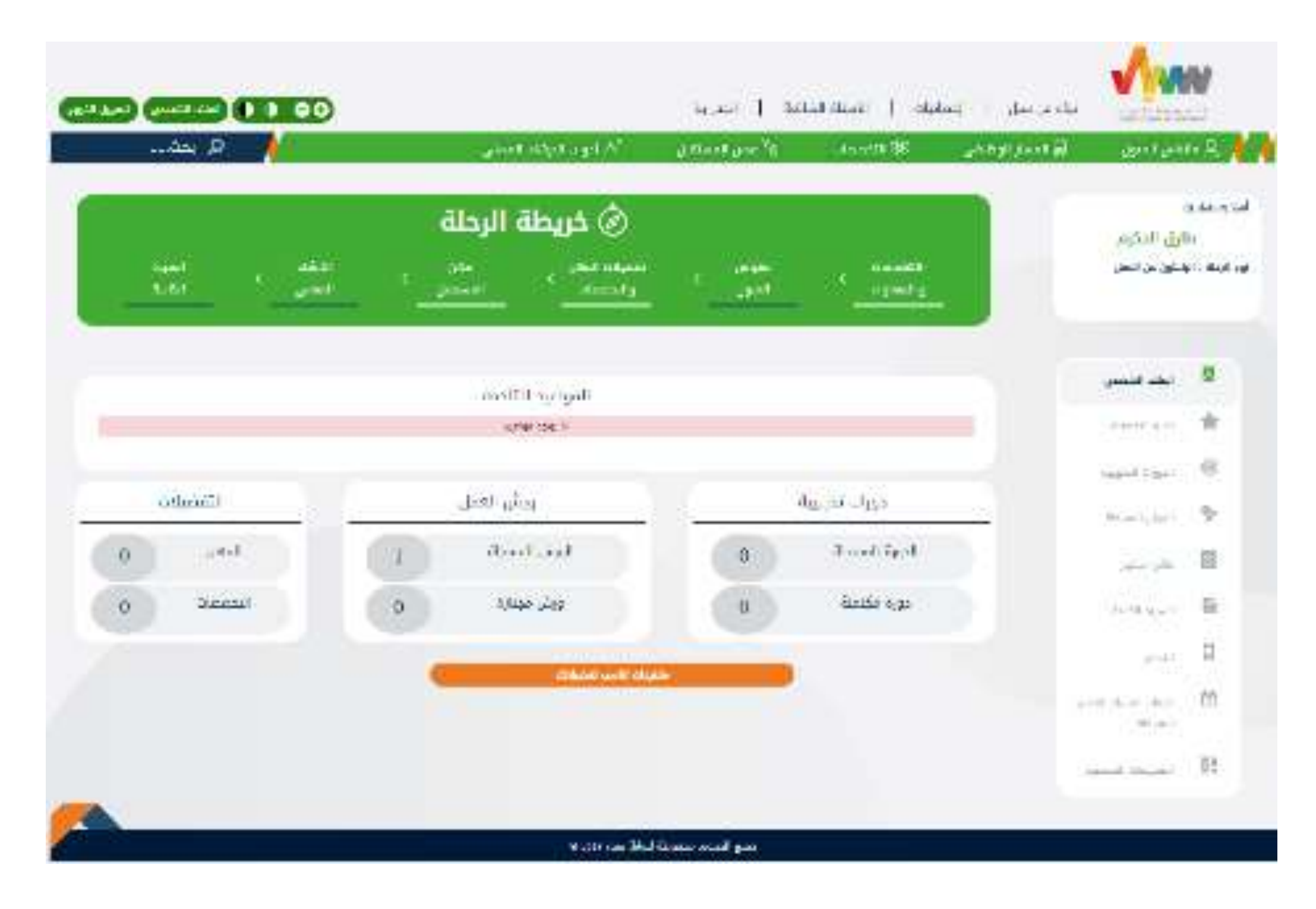

صورة 37: الملَّـف الشَّخَــصي

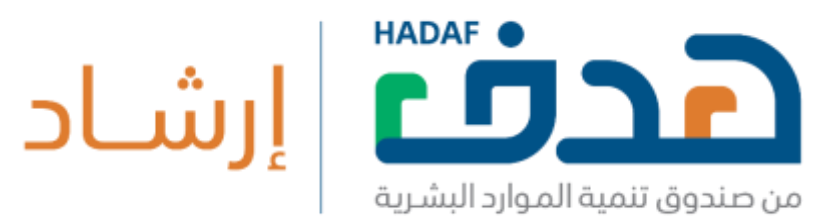

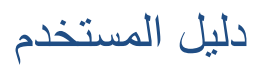

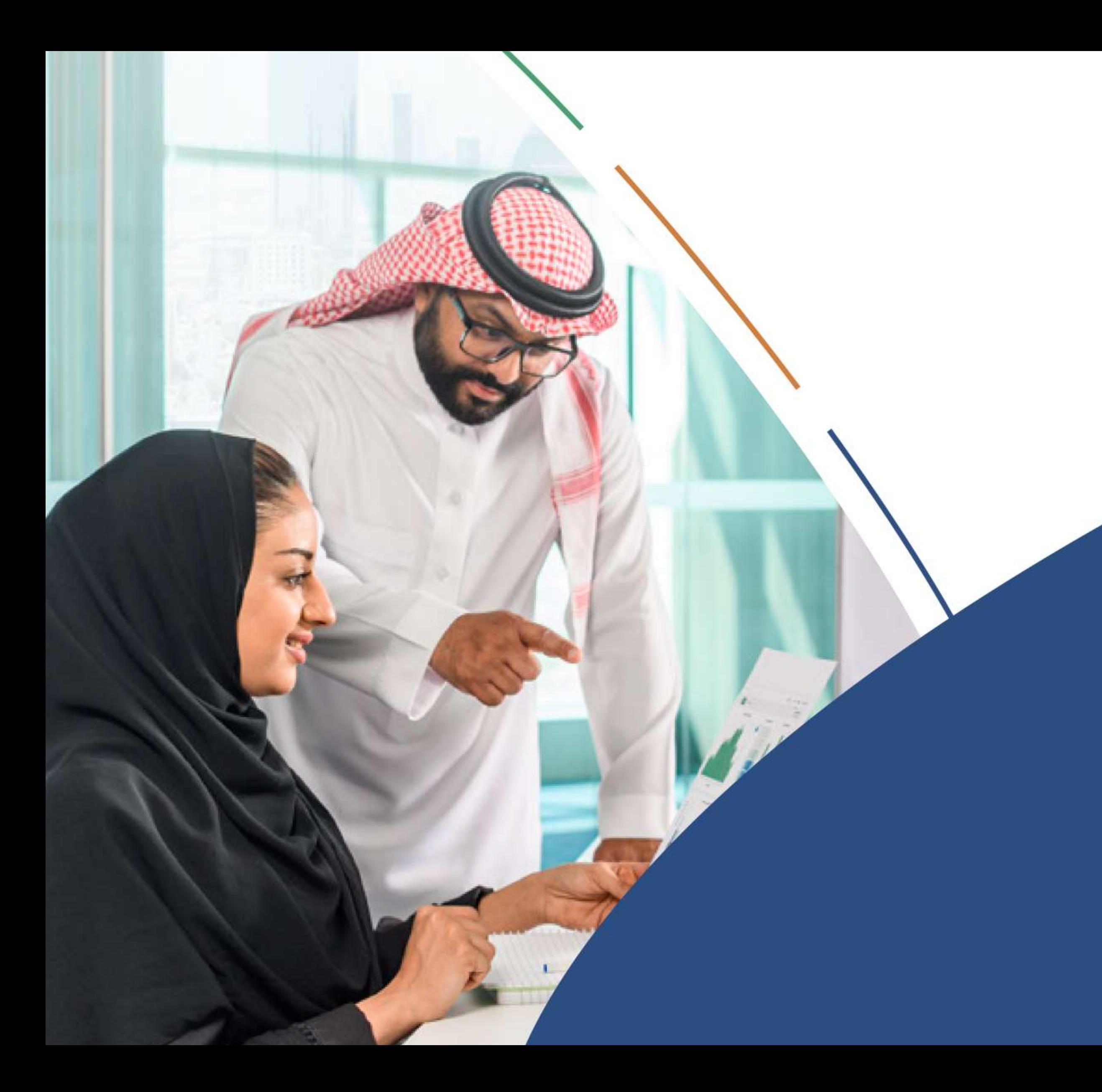

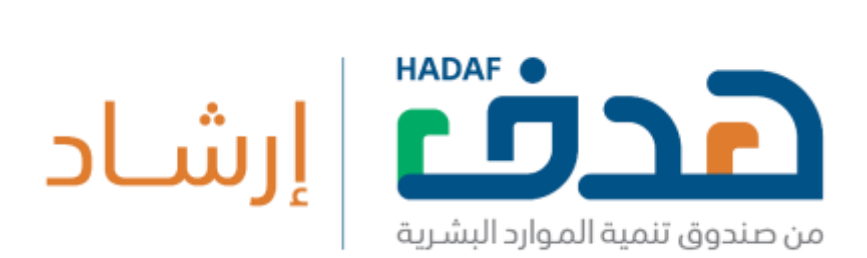

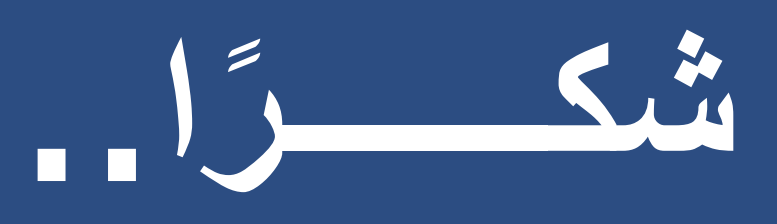